## 数码投影机

# KG-PS2125/P-2235系列 用户手册

图象浏览器/无线网络

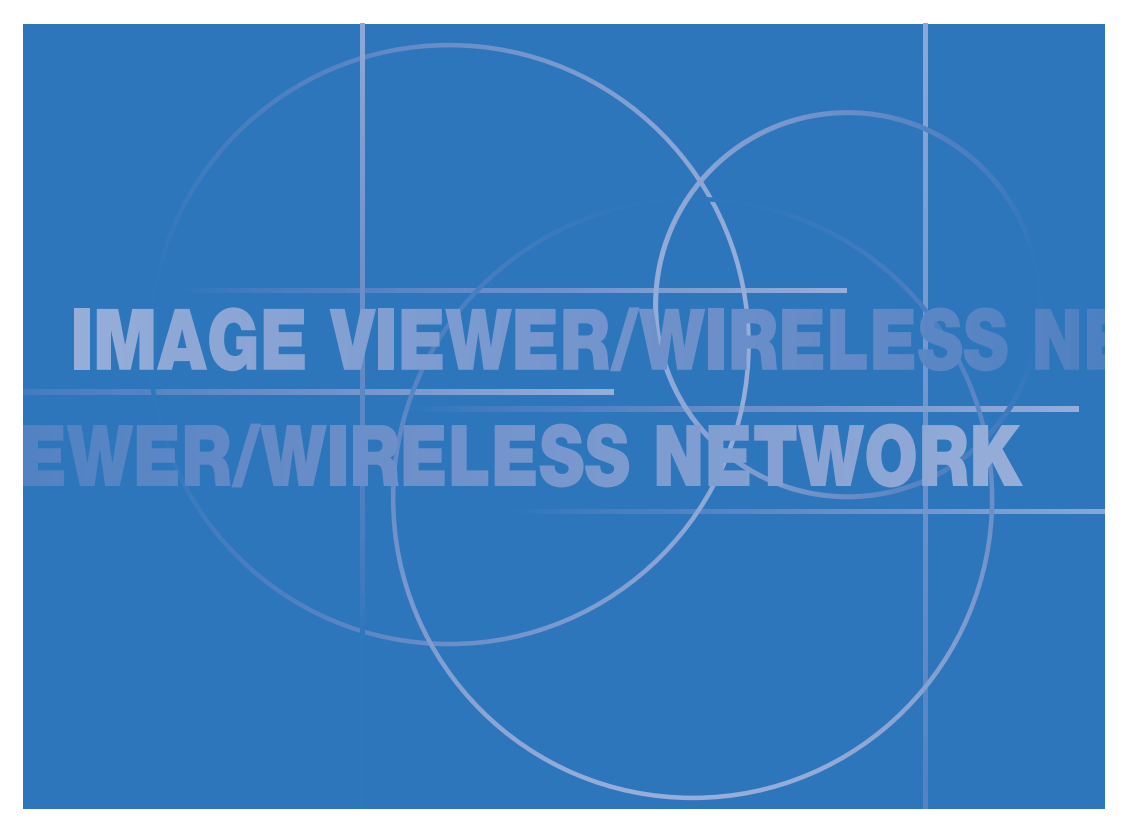

- Microsoft <sup>®</sup>、Windows<sup>®</sup>、PowerPoint <sup>®</sup> 和 MS-DOS<sup>®</sup> 是 Microsoft Corporation 在美国和其他国家的商标或注册商标。
- IBM 和 PC / AT 是 International Business Machines Corporation, U.S.A. 的注册商标和商标。
- Pentium 是 Intel Corporation 的注册商标。

## ■ 重要注意事项

- KAGA COMPONENTS CO., LTD. 对因使用本品或本品出现故障而导致的直接或间接 损失概不负责。
- 无论在任何情况下,KAGA COMPONENTS CO., LTD. 均不对本品导致的损坏或数据 丢失负责。

简介

"图象浏览器/无线网络"部分介绍 KG-PS2125/P-2235系列投影机的图象浏览器功能和无线网络功能。 关于投影机的其他信息,请查阅"用户手册"的"投影机"部分。 本部分介绍如下功能 :

#### 图象浏览器功能

本功能允许在未连接个人计算机 (PC) 的情况下,只需将将图象数据储存在 SD 储存卡和 U 盘内,就可使用投影机 独立进行演示活动。

#### 无线网络演示功能

使用无线 LAN 技术,此功能可将计算机上打开的文档处理屏幕传送至投影机,而无需使用线缆即可进行所需演示。

#### ● 遥控器

介绍使用遥控器控制投影机的操作。"图象浏览器"和"无线网络"功能无法通过投影机按钮进行控制。 请妥善保管,不得将遥控器放置在不当之处。

#### ● 投影机按钮

- 当使用"图象浏览器"和"无线网络"功能时,仅可以使用投影机的 SELECT (▲▼) 按钮和 ENTER 按钮。
- 当使用"图象浏览器"和"无线网络"功能时,无法使用投影机按钮进行如下操作。 使用遥控器执行如下操作。 (1) 更改网络设置
	- (2) 重要调节

# 目录

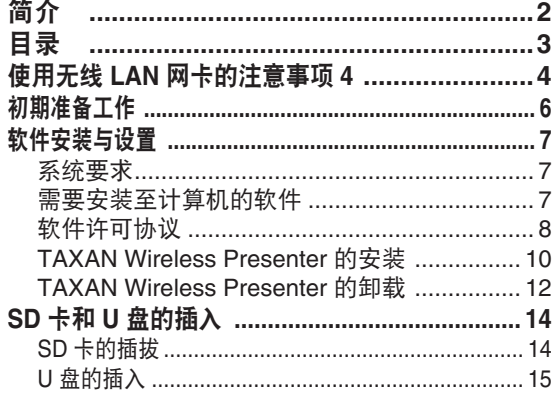

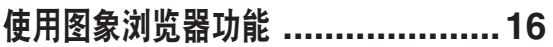

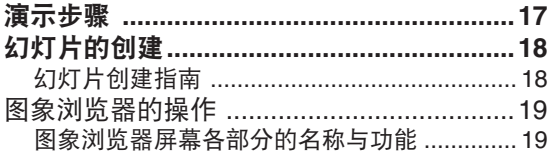

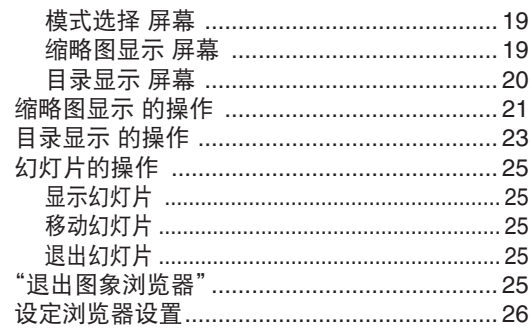

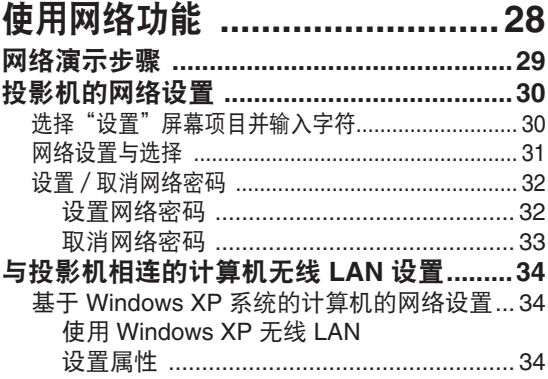

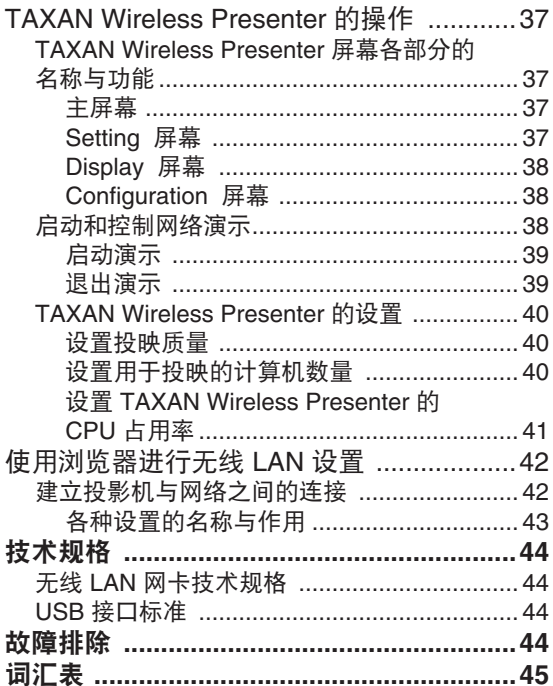

## 使用无线 **LAN** 网卡的注意事项

### ◼ 使用无线 **LAN** 网卡的安全问题

无线 LAN 使用无线电波取代 LAN 线缆在计算机和无线接入点之间交换信息,因此可在无线电波(无线 LAN) 的覆盖范围内提供 无限制的 LAN 连接。

另一方面,无线电波可在一定的范围内穿过障碍物 ( 如墙壁 ) 达到任何位置,若未进行安全设置时将可能造成以下危险。

#### **•** 第三方未经授权查看数据

别有用心的第三方有可能截获无线 LAN 的无线电波并查看诸如 ID、密码、信用卡密码和电子邮件内容等的个人信息。

#### **•** 侵入

别有用心的第三方有可能非法访问您的个人网络或公司内部网,并获取您的个人信息或机密信息 ( 如信息泄露等 ), 以特定个 人的身份发送虚假信息 ( 如盗取身份等 ), 修改截取的消息 ( 如窜改 ), 引入病毒以损坏您的数据和 / 或网络系统 ( 如数据损毁 等 ),并采取其他恶意行为。

无线 LAN 网卡和无线接入点通常具有应对这些问题的安全手段,如果正确设置无线 LAN 产品的安全设置,则可以减少此类问题 的发生。

请切记,如果未进行安全设置,将可能出现问题,所以建议您根据自己的需要使用经安全设置的产品,并自负其责。

## ■ 有关频率方面的注意事项

本品所使用的频带与微波炉和其他工业、科学和医疗设备所使用的频带相同。 也可能与当地电台 ( 需要执照 ) 以及特种 低功率电台 ( 无需执照 ) 的频率相同,这两种电台均用于工厂生产线的移动身份验证。

- 1. 开始使用本设备之前,请确保附近工作中的用于移动身份验证的当地电台和特种低功率电台。
- 2. 如果本设备与当地用于移动身份验证的电台出现无线电频率干扰,请立即更改本设备的工作频率或停止传输电波,并 使用本手册提供的下列电话号码联系我们,以便我们能够找到避免无线电干扰的方法 ( 如安装屏蔽墙或其他方法 )。
- 3. 欲了解关于如何避免移动身份验证的特种小功率电台干扰本设备以及其他此类问题的更多信息,请联系您购买本产品 所在地的授权经销商。

### ■ 使用无线 LAN 网卡的注意事项

无线 LAN 网卡无需电台执照,但使用网卡时需要透彻了解如下事项 :

#### • 不要在其他无线设备附近使用。

下列设备可能使用与无线 LAN 网卡相同的无线电频带。 在此类设备附近使用无线 LAN 网卡可能由于无线电干扰而导致数据丢 失,或降低通信速度。

- 微波炉
- 工业、科研和医疗设备
- 当地工厂生产线使用的移动身份验证的电台
- 特种低功率电台

#### • 在无线 **LAN** 网卡附近尽量避免使用移动电话、电视和收音机。

移动电话、电视、收音机以及其他设备使用与无线 LAN 网卡不同的无线电频带,因此对无线 LAN 网卡通信不会有不利影响,也 不会对此类设备发送和接收造成影响; 但是无线 LAN 网卡发出的无线电波可能会造成音频或视频信号出现杂讯。

#### • 钢筋混凝土、金属和混凝土砖块可以阻挡无线 **LAN** 网卡发出的无线电波。

无线电波可穿透玻璃和木制的墙壁、地板 ( 加入金属网的玻璃除外 ) 进行通信; 但不能穿过钢筋混凝土、金属和混凝土砖块制成 的墙壁和地板。

#### • 用途

本 SD 无线 LAN 网卡适用于通用办公、家用或业余爱好用途,不适用于可靠性高于普通设备的用途,或需要高度安全的用途 ( 如医疗设备 )。

#### • 使用注意事项

- (1) 在极少数情况下,如果 SD 无线 LAN 网卡产品过热、冒烟或出现异味,请立即将其从计算机或其他设备上拔下。 不要在此 类情况下使用。
- (2) 不要自行对 SD 无线 LAN 网卡进行电子或机械改动 ( 如改进等 )。
- (3) 注意不要将 SD 无线 LAN 网卡掉落或遭受强烈撞击。
- (4) 使用 SD 无线 LAN 网卡时需加注意,不要让它承受过大的外力,如弯曲等。

#### • 不得将 **SD** 无线 **LAN** 网卡放置在儿童可触及之处。

儿童可能会无意吞下网卡。 如果您怀疑吞下了网卡,请立即求医救治。

#### • 许可频道

使用 2.4GHz 频带,视所在国家或地区而定,网卡上的频道 ( 如细分的实际频率范围 ) 可能会有所不同。 关于本品和随附 SD 无 线 LAN 网卡 (IEEE 802.11b/g) 的许可频道,请查看下表的国家和地区信息。 如果在外国购买,请查看购买所在国家的频道信息。

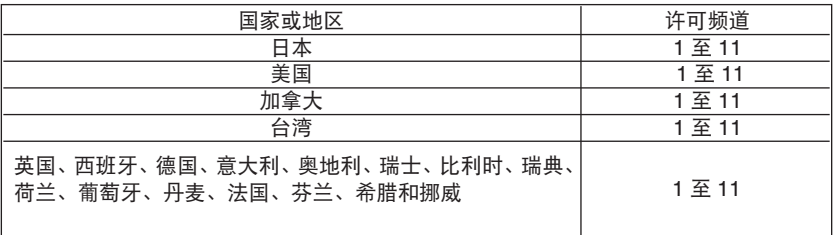

## 初期准备工作

使用"图象浏览器"和"无线网络"功能,需要进行如下准备:

## 使用"图象浏览器"功能

### 使用 **SD** 储存卡

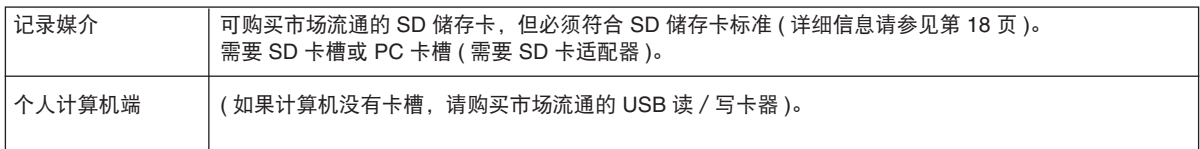

#### 使用 **U** 盘

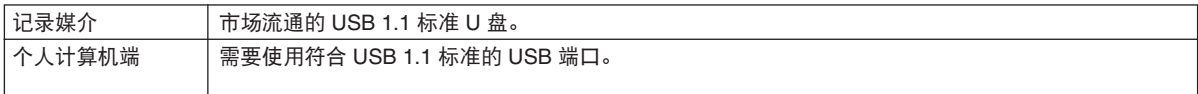

## 使用"网络演示"功能

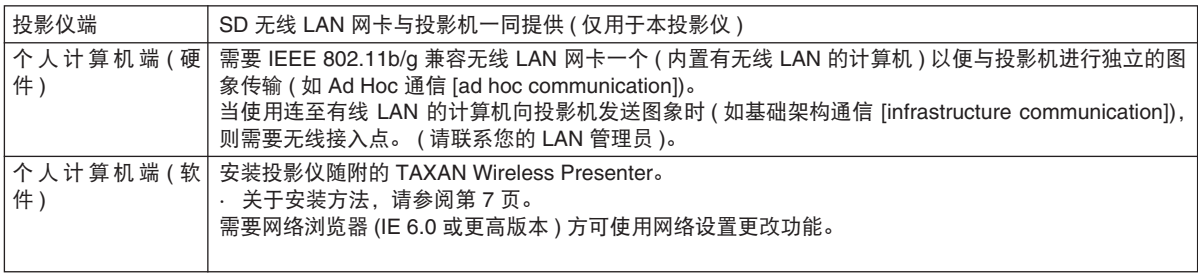

备注

可用来连接投影仪 SD 无线 LAN 网卡的计算机端无线 LAN 和接入点产品应该兼容 Wi-Fi 标准。 (Wi-Fi: 倡导并认证无线 LAN 的 互操作性的 Wi-Fi 联盟 (Wi-Fi Alliance)。)

## 软件安装与设置

需要安装随附的 TAXAN Wireless Presenter, 方可使用无线 LAN 功能将图象从计算机传至投影仪, 以 便进行演示活动。 如果不使用此功能 (如仅使用"图象浏览器"功能 ), 则无需安装此程序。

系统要求

计算机必须满足如下系统要求,方可运行所提供的软件。

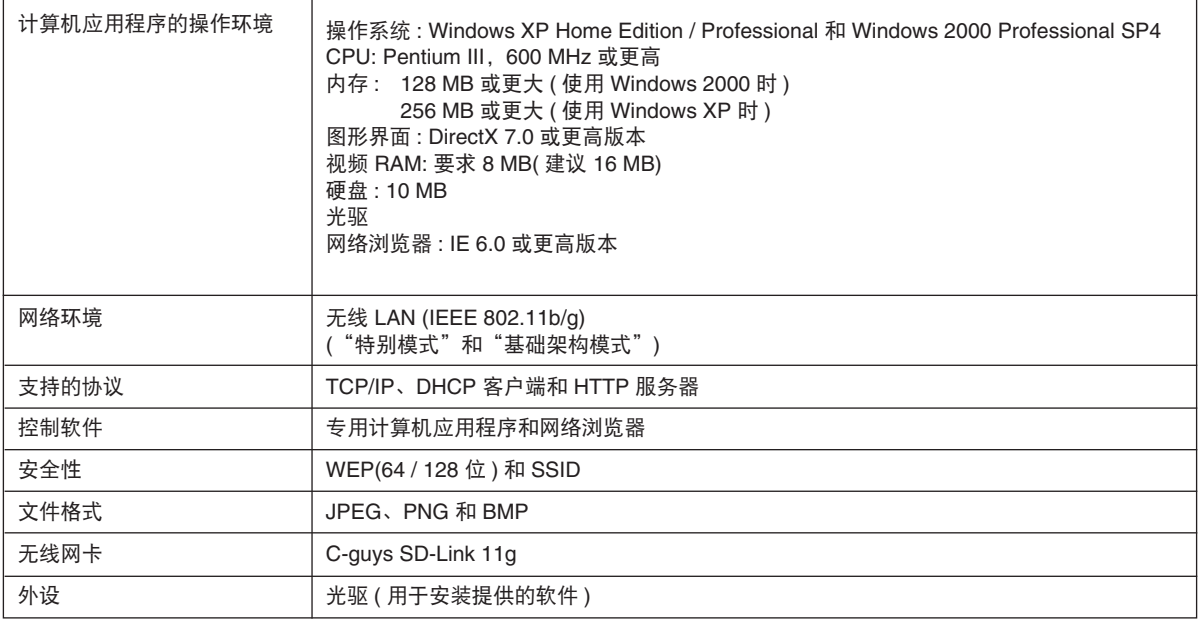

## 备注

C

如不使用上述操作环境或使用自制计算机,则不保证软件的正常运行。

## 需要安装至计算机的软件

• TAXAN Wireless Presenter 计算机图象无线传输工具

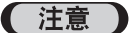

 **<sup>•</sup> TAXAN Wireless Presenter** 是 **(** 免费 **)** 附加软件。 请注意,您可以无限时使用本软件,但我们对其不提供 任何保证。

## 软件许可协议

**<<** 在安装相关软件之前,请详细阅读本许可协议。**>>**

#### 软件产品 **: KAGA COMPONENTS CO., LTD.** 驱动程序及相关应用程序 **KAGA COMPONENTS CO., LTD.** 产品软件许可协议 **:**

重要注意事项,请仔细阅读 : 本 KAGA COMPONENTS CO., LTD. 软件许可协议 ("SLA") 是您 ( 个人或独立机构 ) 与 KAGA COMPONENTS CO., LTD. 之间关于上述软件产品的法律协议,产品包括计算机软件和相关媒介和印刷 材料,也可能包括"在线"或电子文档("软件产品"或"软件")。 如果安装、复制或使用本"软件产品",则表 示您同意遵守 SLA 的条款。

#### 软件产品许可 **:**

本"软件产品"受版权法和国际版权公约以及其他知识产权法和公约的保护。 本"软件产品"为许可产品,非卖品。

#### 许可授权

SLA 授权您安装、使用、访问、运行计算机 ( 使用本软件所需的 ) 上的"一套""软件"或与之进行互动 ("运行")。 不可同时在或从不同的计算机上安装、访问、显示、运行、共享或使用"软件产品",包括工作站、终端或其他数 字电子设备。

#### 其他权利和限制说明

- (a) 不得修改、逆向工程处理、反编译或分解本"软件产品"。
- (b) 本"软件产品"为许可的单一产品。 不得拆分其组件用于其他用途。
- (c) 不得转让本"软件产品"的许可、出租或租赁本"软件产品"。
- (d) 不管本 SLA 的任何其他条款限制, 您可允许同一机构或同一部门的他人 ("内部用户") 复制和 / 或使用"软 件产品",但仅限用于与本"软件产品"有关的 KAGA COMPONENTS 投影机。 此时,仅限"内部用户"将本"软 件产品"用于 KAGA COMPONENTS 投影机,并且您同意敦促"内部用户"遵守本 SLA 之条款及其他义务。 另外,您还同意只能在不对上述"软件产品"进行任何修改的前提才能允许此类复制。

#### 协议的终止

即便没有损害其他权利,但如果您未能遵守 SLA 的条款,KAGA COMPONENTS CO., LTD. 也有权终止本 SLA。 如果出现此类情况,您必须销毁全部"软件产品"(包括"内部用户"所持有的软件) 以及其所有组件。

#### 版权声明

本"软件产品"的全部权限、权利及权益归 KAGA COMPONENTS CO., LTD. 及其供应商所有, 包括"软件产品" 的全部版权和其他知识产权以及专有权利 ( 包括但不限于"软件产品"所包含的全部图象、图片、动画、视频、音频、 音乐、文本以及"小型应用程序") 以及随附的印刷材料和"软件产品"的任何副本。 本"软件产品"受版权法和国际条约规定保护。 因此,本"软件产品"与其他受版权保护的材料享有同等地位。 不得复制"软件"或"软件"随附的印刷材料。

#### 有限担保

KAGA COMPONENTS CO., LTD. 保证"软件产品"自收到之日起 90 日内实质上可按随附书面材料的说明运行。 本有限担保不适用于"软件产品"的复制版本。

#### 对用户的赔偿

对于任何与上述有限担保不符的"软件产品", KAGA COMPONENTS CO., LTD 及其供应商的全部责任和您独有 的赔偿权由 KAGA COMPONENTS 全权决定,包括修理或更换此类不符的"软件产品"。 为了能够收到此类修理 或更换担保,您需要提供与"软件产品"相关的 KAGA COMPONENTS 投影机收据的复印件。如果"软件产品" 由于意外、滥用、使用不当或擅自修改造成故障,上述有限担保将失效。 将保证在原始担保期的剩余时间或三十 (30) 日内 ( 取较长者 ) 进行任何"软件产品"更换。

#### 无其他担保

在适用法律所允许的最大范围内, KAGA COMPONENTS CO., LTD 及其供应商不对"软件产品"作出任何其他 明示或暗示的保证,包括但不限于对适销性、对特定用途的适合性以及与"软件产品"缺陷造成的司法责任的暗 示保证。

#### 赔偿免责声明

在适用法律所允许的最大范围内,KAGA COMPONENTS CO., LTD. 或其供应商在任何情况下不就因使用或不能 使用"软件产品"所发生的任何直接的、特殊的、意外的、间接的、因果性的或惩罚性的损失 ( 包括但不仅限于 营业利润的损失、营业中断、商业信息的遗失或其他经济上的损失 ) 承担赔偿责任。 即使 KAGA COMPONENTS CO., LTD. 得知可能发生此类损害。

如果由于任何原因,前述限制无法执行,并且 KAGA COMPONENTS CO., LTD. 应无论依据合同、民事侵权行为、严格赔偿责任还是其他任何依据对您使用"软件"所引起的或相关的任何事件 予以赔偿, KAGA COMPONENTS CO., LTD. 在任何情况下对您的最大赔付总额不超过相当于您为"软件产品" 相关的 KAGA COMPONENTS 投影机所支付费用的百分之十 (10)。

## **TAXAN Wireless Presenter** 的安装

• 基于 Windows XP 操作系统的说明

#### ●安装之前请检查 **:**

1. 计算机是否符合系统要求? 请参阅第 7 页。

2. 关闭所有正在运行的应用程序。

备注 )

索引屏幕

TAXAN Wireless Presenter 仅限用于 Windows 2000 和 Windows XP。 不支持 Macintosh 操作系统。 在 Macintosh 系统中打开"索引屏幕"(PDF) 时,仅可以查看本"用户手册"的"图象浏览器"和"无线网络"部分。 ( 将不会显示 "软 件安装"按钮。)

#### **1.** 打开安装程序。

- 从"用户手册"的"图象浏览器"和"无线网络"部分的光 盘中打开安装程序。
	- ① 将KG-PS2125/P-2235系列投影机"用户手册"的"图象 浏览器"和"无线网络"部分的光盘插入光驱。"index" 屏幕将自动打开。
	- 单击索引屏幕的"Software Installation"按钮。"安装程 序"屏幕将打开。 保持"安装程序"不动,单击 Exit 关闭。
	- \* 当"索引"屏幕未自动打开时。
	- ① 将KG-PS2125/P-2235系列投影机"用户手册"的"图象 浏览器"和"无线网络"部分的光盘插入光驱。
	- 双击光盘,"START"将打开"索引"屏幕。 执行上述第 ②步。 当使用 Windows Explorer 时,选择光驱,然后双击"软件" 文件夹中的"Setup.exe"打开"安装程序"屏幕。

#### **2.** 按照"**InstallShield** 向导"的指示安装程序。

单击 [Next] 将显示"软件许可协议"。 请仔细阅读"协议"。

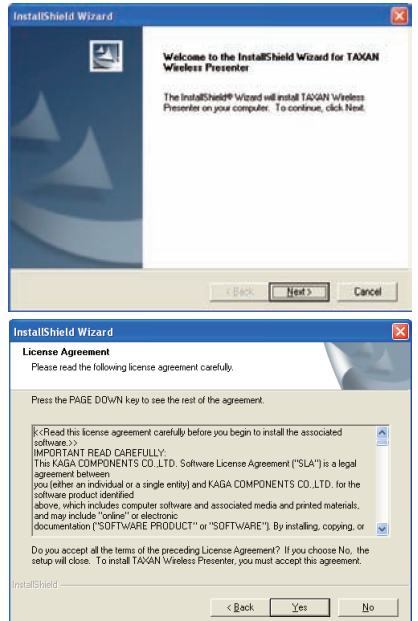

如果同意协议,请单击 [Yes]。

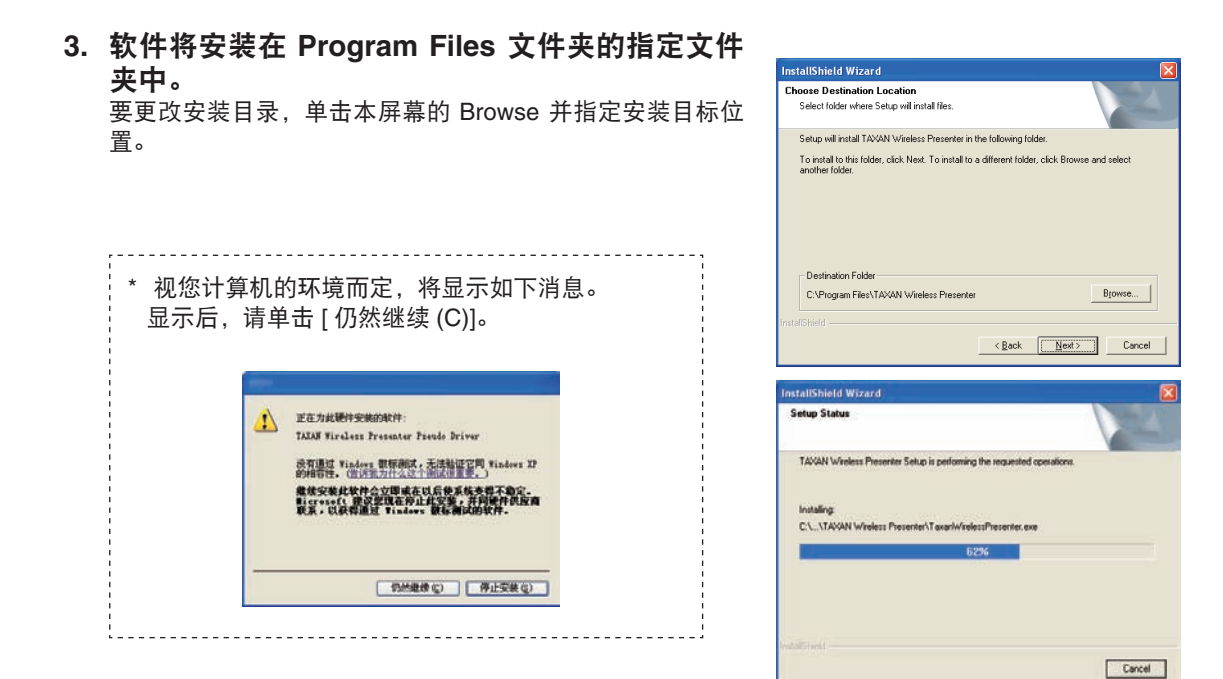

**4. TAXAN Wireless Presenter** 安装完成。

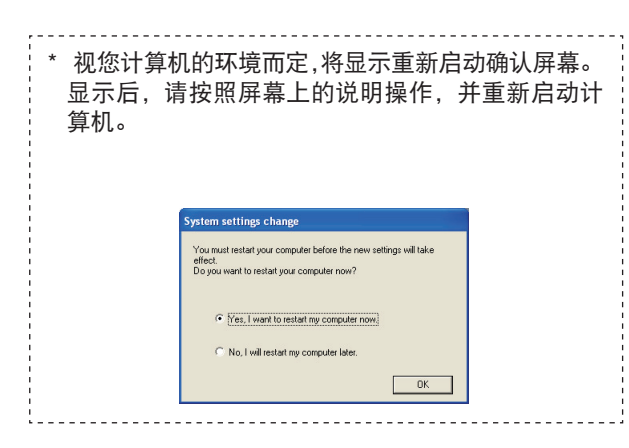

**5.** 在 **[** 开 始 **]** 菜单中检查 **[TAXAN Wireless Presenter]** 是否已经安装在 **[** 所有程序 **(P)]**  和 **[TAXAN]** 之下。

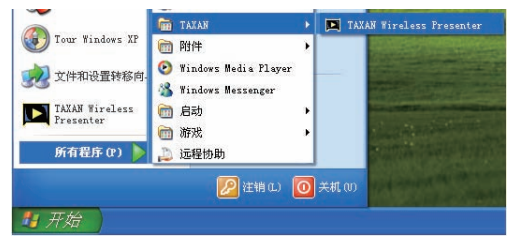

## **TAXAN Wireless Presenter** 的卸载

- 基于 Windows XP 操作系统的说明
- **1.** 从 **[** 开始 **]** 菜单中打开 **[** 控制面版 **(C)]**。

**2.** 单击 **[** 添加/删除程序 **]** 打开程序。

**3.** 选择 **[TAXAN Wireless Presenter]** 然后单击 **[**更 改/删除 **]** 按钮。

**4.** 将显示 **[** 更改/删除 **]** 屏幕。 选择 **[Remove]** 然 后单击 **[Next]**。

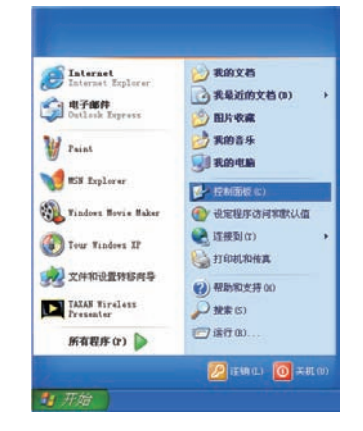

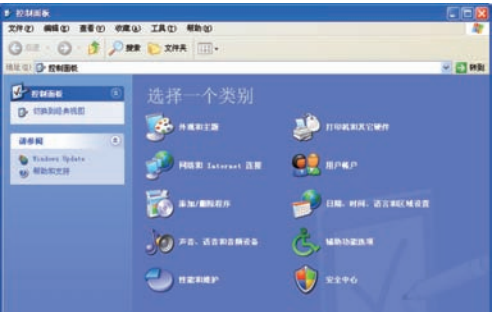

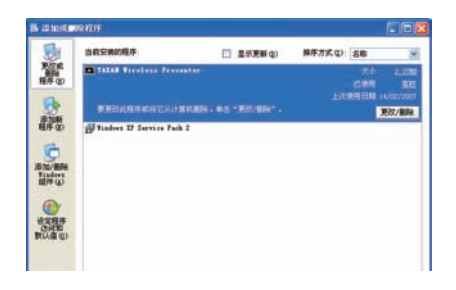

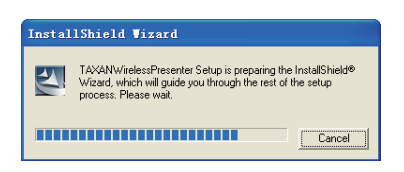

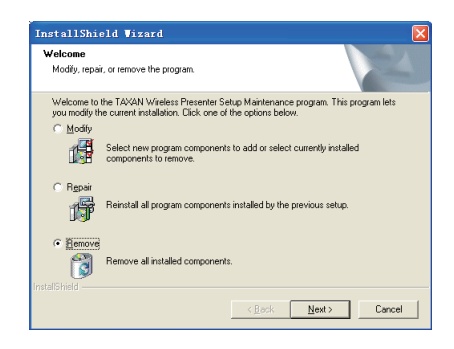

5. 将显示 [Confirm Uninstall]。 单击 [ 确定 ] 按钮。 **Confire Uninstall** 

**[ 确定 ]** 取消 |

**6.** 将开始卸载 **TAXAN Wireless Presenter**,程序 将被删除。

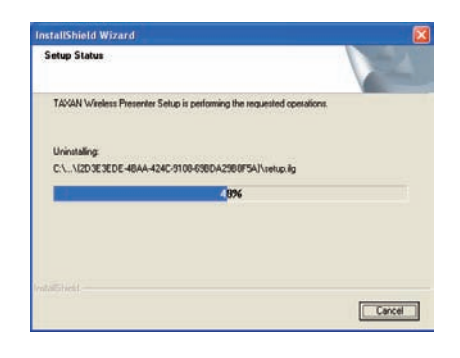

Do you want to completely remove the selected application and all of its components?

 $|\overline{\mathbf{x}}|$ 

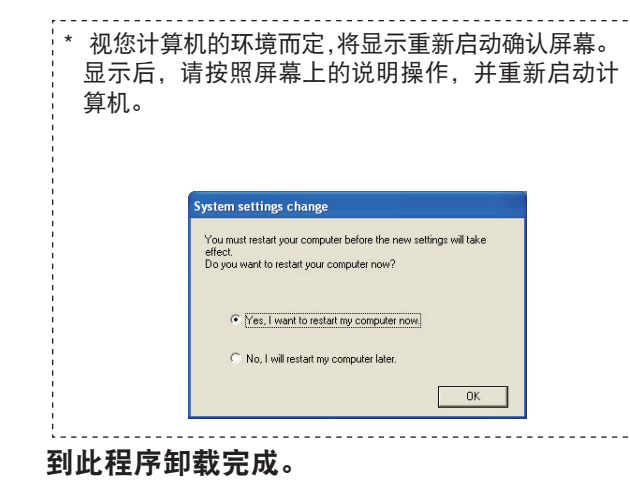

 $\frac{1}{2}$  .

 $\overline{\phantom{a}}$ 

## **SD** 卡和 **U** 盘的插入

投影机的 SD 卡槽用于插入 SD 无线 LAN 网卡或 SD 储存卡,以便使用"图象浏览器"或"无线网络" 的功能。

SD 储存卡 ..........................当使用"图象浏览器"功能时,市场流通的存储卡用于储存幻灯片 (或演示文档 )。

SD 无线 LAN 网卡 ......... 在使用"无线网络"功能时, 将使用无线设备。

## 注意

- 请确保在插入或拔出 SD 无线 LAN 网卡之前已关闭投影机电源。
- 仅限使用投影机随附的 SD 无线 LAN 网卡,不要插入其他无线 LAN 网卡。
- 当移动投影机以及将其放入保存箱内时,请确保已拔出 SD 无线 LAN 网卡和 U 盘。
- SD 卡和 U 盘的插入方向 这是固定的插卡方向。 卡槽设计可以防止插反,强行插卡会损坏投影机。 如果有的话,可查看存储卡手册上的插卡方向。

## **SD** 卡的插拔

## •**SD** 卡的插入

- **SD** 无线 **LAN** 网卡
- **1.** 关闭投影机电源。
- 2. 正面朝上捏住存储卡, 轻轻插入, 尽量推进。 完全插入后,将听到一声咔哒声,表示卡已经卡入。

#### **SD** 储存卡

**1.** 正面朝上捏住存储卡,轻轻插入,尽量推进。 全部插入后,将听到一声咔哒声,表示卡已经卡入。

### •**SD** 卡的拔出

- **SD** 无线 **LAN** 网卡
- **1.** 关闭投影机电源。
- **2.** 按压 **SD** 无线 **LAN** 网卡将听到一声咔哒声,这表明卡 已经释放,可以拔出卡。 捏住卡的两边将其拔出。

#### **SD** 储存卡

**1.** 按 **SD** 卡将听到一声咔哒声,这表明卡已经释放,可以 拔出卡。 捏住卡的两边将其拔出。

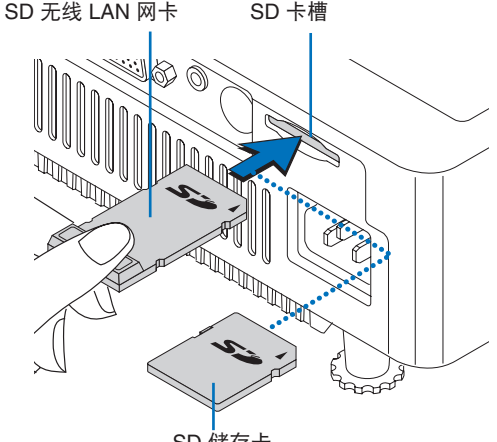

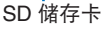

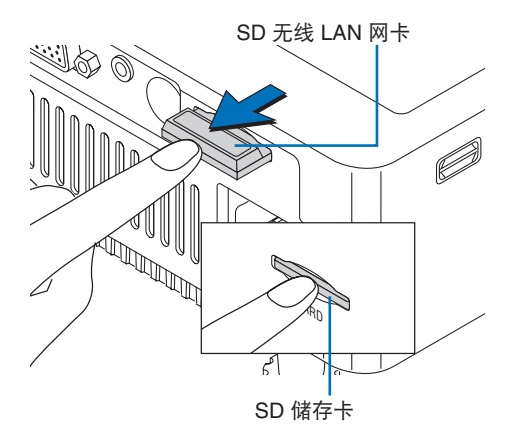

## **U** 盘的插入

当使用"图象浏览器"功能时,可使用市场流通的 USB 接口储 存器储存图象。

轻轻将 **U** 盘插入投影机的 **USB** 端口,尽量推进。

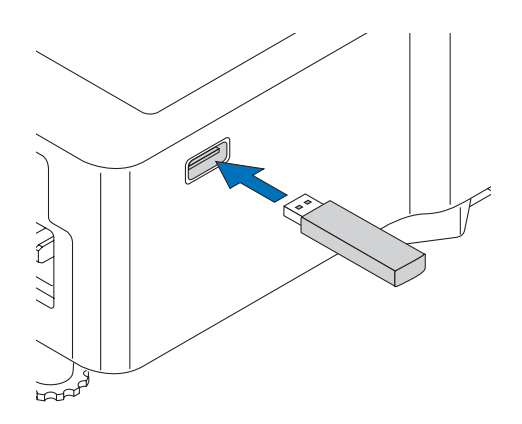

# 使用图象浏览器功能

**April Sales Report**   $\sim$  $\overline{\mathbf{O} \circ \mathbf{O}}$  .  $\overline{\mathbf{O} \circ \mathbf{O}}$ **O MMMMMMMM Allen Holland** 

备注 )

用投影机投映演示内容。

 **•** 使用遥控器控制"图象浏览器"的功能。

( 储存在 SD 储存卡或 U 盘中的演示图象称为幻灯片。)

- 可将幻灯片储存在 **SD** 储存卡或 **U** 盘中,而无需携带计算机便可以进行演示活动。
- 提供了自动幻灯片播放和重复功能,便于演示储存的内容。

"图象浏览器"功能可以将在计算机上创建的演示文档 储存在 **SD** 储存卡或 **U** 盘中,以便在投影机上投映。 即便没有计算机,也可通过"图象浏览器"功能单独使

- 如果需要查找某一幻灯片,可以采用缩略图显示模式/目录显示模式选择所需的幻灯片进 行播放,操作非常简便。
- 也可以播放存储数码相机照片的 **SD** 储存卡。 ( 仅限 JPEG、BMP 和 PNG 格式 )

#### ■ "图象浏览器" 使用的术语

幻灯片 ................................. 一组图象文件称为幻灯片。

- 文件夹 ................................. 存储搜集的幻灯片的位置称为文件夹。 存储搜集的幻灯片的文件夹称为主文件夹,也可用于区分不 同的文件夹。
- 图象浏览器屏幕 ....................切换至"浏览器"输入的屏幕称为"图象浏览器"屏幕。
- 可移动磁盘.......................... 是指 SD 卡和 U 盘。

## 演示步骤

按以下步骤使用"图象浏览器"进行演示。

- 1 在计算机上创建演示图象,然后将其储存到可移动磁盘上。 (请参阅第 18 页。)<br>• 将 SD 储存卡插入计算机的 SD 卡槽内。 如果计算机没有 SD 卡槽,则需要一个市场流通的 SD 卡适配器。 • 如果使用市场流通的 USB 型 SD 储存卡读/写卡器,则可以将演示图象 ( 如幻灯片等 ) 通过计算机的 USB 端口储存 到 SD 储存卡上。
- *2* <sup>将</sup> **SD** 储存卡插入投影机的 **SD** 卡槽,或将 **U** 盘插入 **USB** 端口。 **(**请参阅第 **14** 页。**)**

## *3* 如果投影 的电源关闭,则打开电源。

按投影机或遥控器上的 POWER/STANDBY 按钮。 关于详细信息, 请参阅"用户手册"的"投影机"部分。

- *4* 选择"浏览器"输入。 按投影仪上的 SOURCE 按钮,或遥控器上的 VIEWER 按钮,并选择"浏览器"。 关于详细信息,请参阅"用户手册" 的"投影机"部分。 可能需要 10 - 20 秒时间识别插入的可移动磁盘。
- *5* 开始演示。 **(** 请参阅第 **19** 页。**)** "图象浏览器的操作"
- *6* 完成演示。**(** 请参阅第 **25** 页。**)** "退出图象浏览器"

## 幻灯片的创建

## 幻灯片创建指南

- **1.** 在计算机上创建幻灯片,并将其转为图象文件。
- 创建幻灯片的限制
	- · 将图象转换为可以投映的 JPEG、BMP 或 PNG 格式,并将它们放入一个文件夹中。<br>· 如果要以某种顺序播放幻灯片、请以字母数字的升序为文件命名。 "图象浏览器"
	- · 如果要以某种顺序播放幻灯片, 请以字母数字的升序为文件命名。 将以 0 → 9 → A → Z 顺序播放文件。 也可以使用较长的文件名,但仅可正确显示字母和数字字符。
	- · 高分辨率图象将转换为低于投影机的显示分辨率,以便显示。 请注意,高分辨率 图象显示时可能会有延迟。
	- · 当播放 PowerPoint 文件时,需将图象转换为 JPEG、BMP 或 PNG 格式,并将它 们放入一个文件夹中。 ( 无法播放动画效果。)
	- · 含有大量数据的图象文件需要较长时间才能演示。

#### **2.** 将图象储存在可移动磁盘。

如果计算机配有 PC 卡驱动器, 则可使用市场流通的 SD 卡适配器。 如果计算机没有 PC 卡驱动器, 请使用市场流通的 USB 读/写卡器或 U 盘。

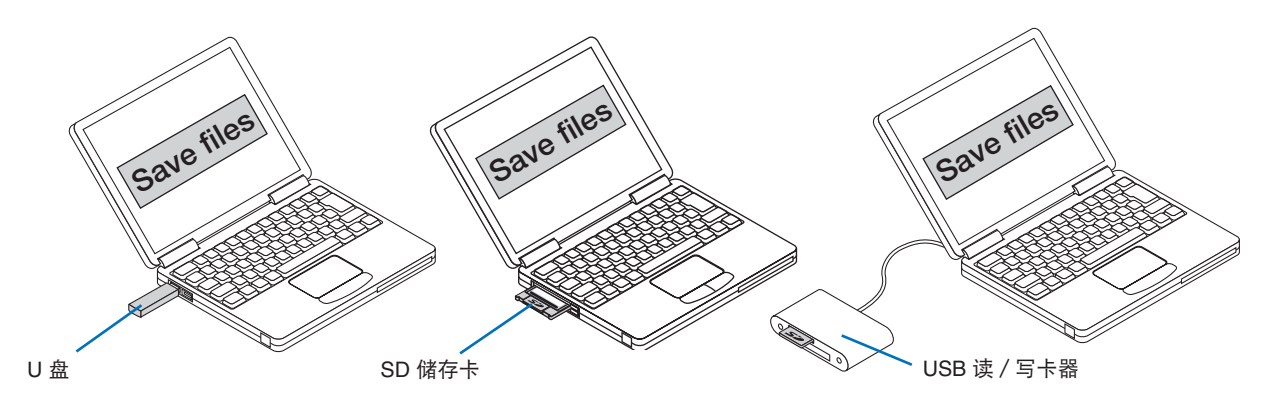

## ■ 投影机支持的 SD 储存卡和数据格式

- 投影机可以使用的 SD 储存卡为标准 SD 储存卡,最大容量 2 GB, 需符合"SD 储存卡标准"。
- 不支持 SDHC( 超过 2 GB) 型 SD 储存卡。
- 投影机可以播放的图象数据为 MS-DOS 格式的 JPEG、BMP 和 PNG 文件。
- \* 无法播放 JPEG progressive 数据。
- \* 无法播放某些 JPEG 格式文件。 如果出现此类情况,请转换图象格式。
- \* 无法播放除 1、4、8 或 24 位之外格式的 BMP 文件。
- 投影机也无法播放某些较大的文件。

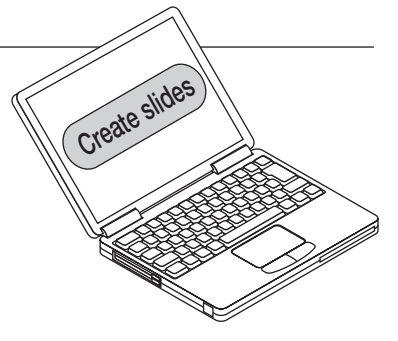

## 图象浏览器的操作

将 SD 储存卡插入投影仪的 SD 卡槽,或将 U 盘插入 USB 端口。 按遥控器上的 VIEWER 按钮,并选 择"图象浏览器"。 将显示 模式选择 屏幕。 ( 投影机可能需要 10 - 20 秒来识别插入的可移动磁盘。) 提供两种模式 : 缩略图显示 用于从缩略图中选择所需幻灯片,目录显示 用于从文件夹树中选择所需幻 灯片。

## "图象浏览器"屏幕各部分的名称与功能

■ 模式选择 屏幕 相式选择  $22$  monus  $(1)$ XX<br>**XX年**日記

① 模式选择 菜单 :用于选择"图象浏览器"屏幕和"图象浏览器"设置的主菜单。<br>② 菜单指南 :显示不同屏幕的操作方法。 :显示不同屏幕的操作方法。

## ■ 缩略图显示 屏幕

 $(2)$  ... In one an

( 关于操作方法,请参阅第 21 页。)

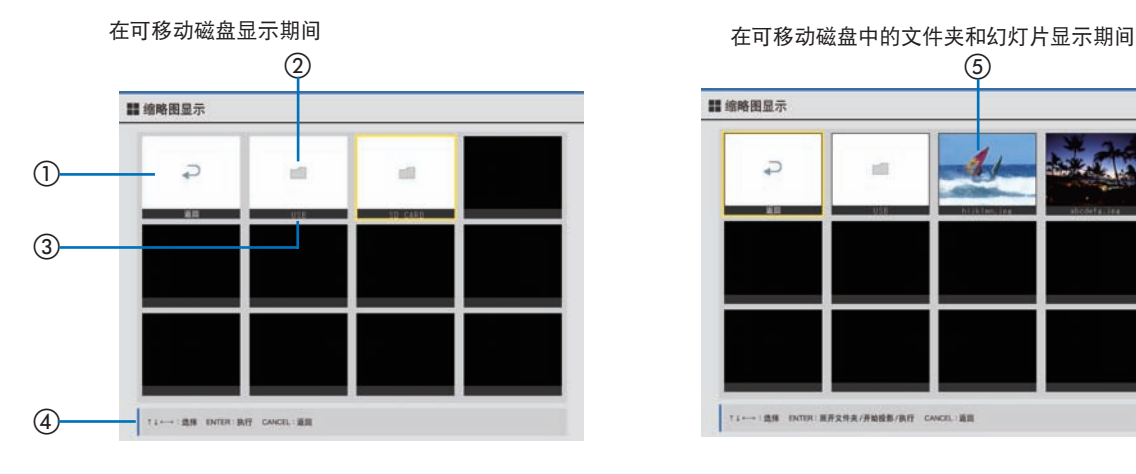

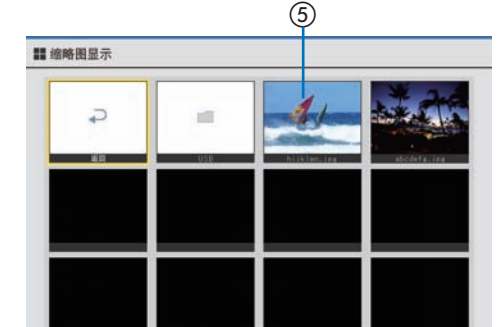

114-188 DOR **HASSAR/HORN/BO CANOLIES** 

① "返回"图标 : 返回至上级文件夹。

- ② "Folder"图标 : 显示可移动磁盘和文件夹的图标。
- ③ 信息 : 显示可移动磁盘、文件夹和幻灯片的名称和文件扩展名。
- ④ 菜单指南 : 显示不同屏幕的操作方法。
- ⑤ 缩略图 : 显示幻灯片的缩略图。

## ■ 目录显示 屏幕

( 关于操作方法,请参阅第 23 页。)

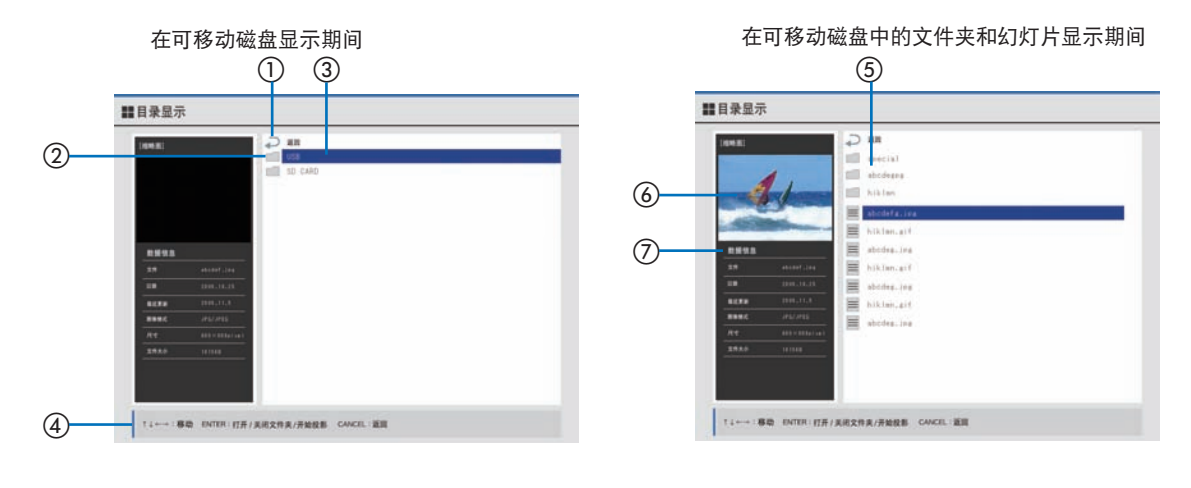

- ① "返回"图标 : 返回至上级文件夹。
- 
- ② "Folder"图标 :显示可移动磁盘和文件夹的图标。<br>③ 信息 :显示可移动磁盘、文件夹和幻灯片 ③ 信息 :显示可移动磁盘、文件夹和幻灯片的名称和文件扩展名。<br>④ 菜单指南 :显示不同屏幕的操作方法。
- ④ 菜单指南 : 显示不同屏幕的操作方法。
- **5 "Slide"图标 :显示幻灯片的图标。**<br>6 缩略图 :显示选定幻灯片的
	- :显示选定幻灯片的缩略图。
- ⑦ 幻灯片信息 : 显示选定幻灯片的信息。
	-

## 缩略图显示 的操作

- **1.** 按遥控器上的 **VIEWER** 按钮,并切换至"图象浏 览器"屏幕。
- 2. 按 SELECT (▲▼) 按钮, 将光标移动至 缩略图显 示 模式,然后按 **ENTER** 按钮。 屏幕将变为 缩略图显示 屏幕。

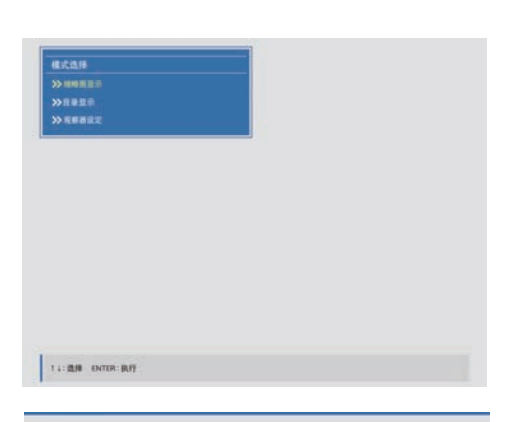

## **請缩略图显示**  $\overline{C}$ i. 面  $14 \longleftrightarrow 1238 \quad \text{DTOP: } \text{Rf} \text{F} \quad \text{CWCH: } 333$

**3.** 按 **SELECT (**▲▼◀▶**)** 按钮,将光标 **(** 黄框 **)** 移动 至所需的可移动磁盘。

如果同时插入了 SD 储存卡和 U 盘两种可移动磁盘,则将显示两个 文件夹图标。

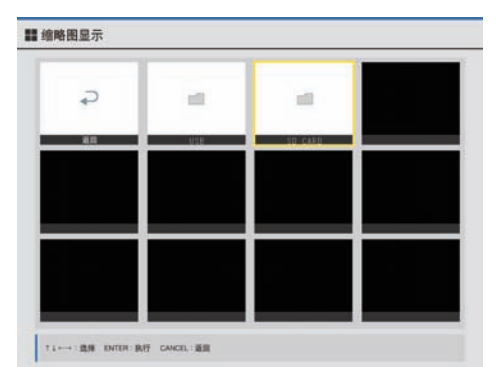

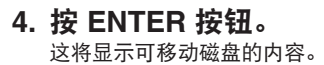

5. 按 SELECT (▲▼◀▶) 按钮, 将光标移动至所需的 模式,然后按 **ENTER** 按钮。

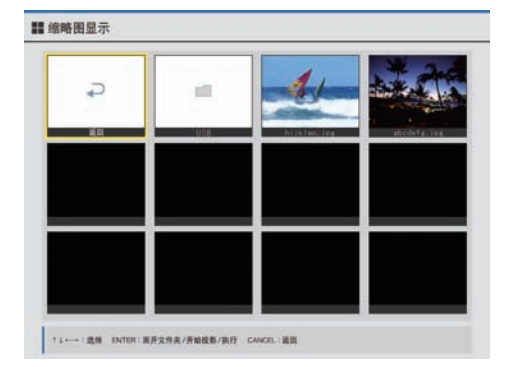

## **6.** 将显示 模式选择 **(** 投影仪模式选择 **)** 屏幕。 使用 **SELECT** (▲▼**)** 按钮选择模式并按 **ENTER 按钮,然后将在屏幕上投映幻灯片。**

- · 选择"演示"启用通过 SELECT (▲▼◀▶) 按钮控制投映的功能。 (关于操作信息,请参阅第 25 页。)
- · 选择"幻灯片显示"将自动进行投映。
- · 将依照"图象浏览器"设置进行演示,显示幻灯片。 ( 关于设置方法的信息,请参阅第 26 页。)
- •如果文件夹包含子文件夹
	- · 将采用列表形式显示文件夹或文件夹中的幻灯片。 重复执行第 5 步和第 6 步。
	- · 按 CANCEL 按钮或选择屏幕左上方的"返回"图标, 然后按 ENTER 按钮返回至主文件夹的列表屏幕。

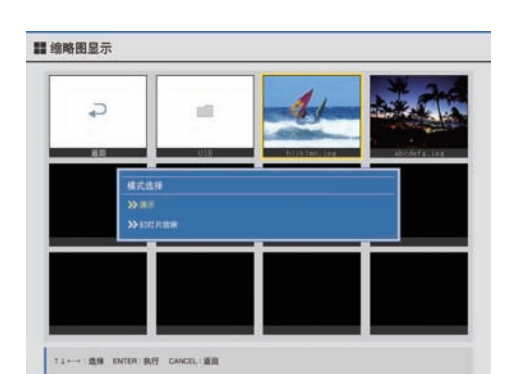

22

## 目录显示 的操作

- **1.** 按遥控器上的 **VIEWER** 按钮,以切换至"图象浏 览器"屏幕。
- 2. 按 SELECT (▲▼) 按钮, 将光标移动至 目录显示 模式,然后按 **ENTER** 按钮。 屏幕将变为 目录显示 屏幕。
- **3.** 按 **SELECT (**▲▼**)** 按钮,将光标 **(** 蓝色 **)** 移动至所 需的可移动磁盘。

如果同时插入了 SD 储存卡和 U 盘两种可移动磁盘,则将显示两个 文件夹图标。

- **4.** 按 **ENTER** 按钮。 这将显示可移动磁盘的内容。
- **5.** 按 **SELECT (**▲▼**)** 按钮,将光标移动至所需的模 式,然后按 **ENTER** 按钮。

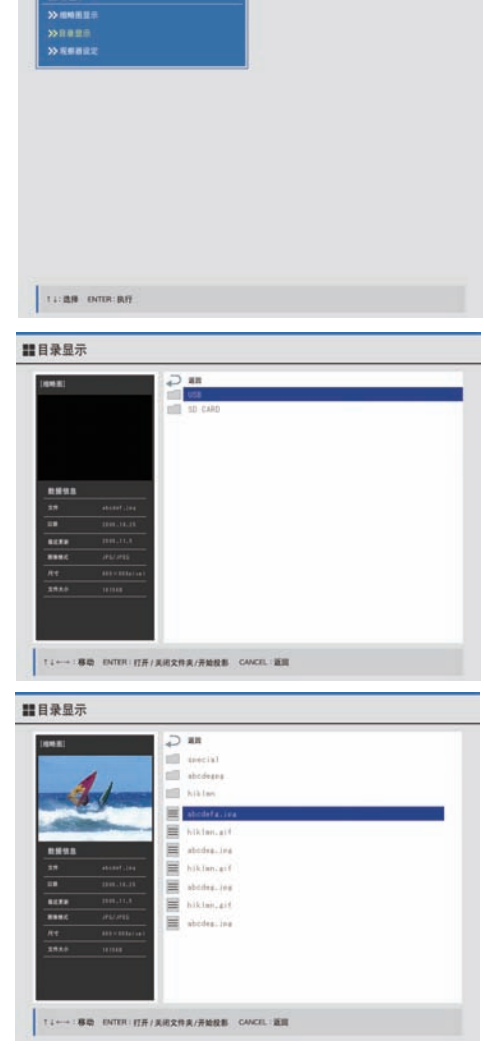

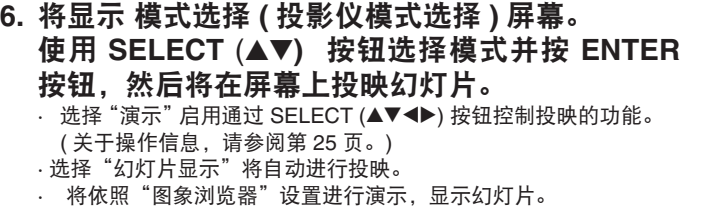

( 关于设置方法的信息,请参阅第 26 页。)

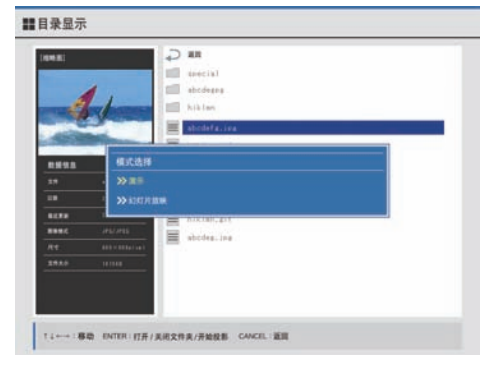

## •如果文件夹包含子文件夹

- <del>→ → → → → → → → → → → → → → → → → →</del><br>· 将采用列表形式显示文件夹或文件夹中的幻灯片。 重复执行第 5 步和第 6 步。
- · 按 CANCEL 按钮或选择屏幕顶端的"返回"图标,然后按 ENTER 按钮返回至主文件夹的列表屏幕。

## 幻灯片的操作

查看"缩略图显示"的操作"和"目录显示"的操作"并切换至幻灯片屏幕。

#### ■ 显示幻灯片

- 幻灯片投映方法 **(** 关于选项设置的信息,请参阅第 **26** 页。**)**
- 有两种投映方法 : "演示 ( 手动切换 )"以及"幻灯片显示 ( 自动切换 )"。 ( 关于投映方法的信息,请参阅第 21 页和第 23 页。) **•** 显示分辨率
	- 投影仪的标准图象分辨率为 XGA (1024 x 768)。 可以通过"图象浏览器"设置更改图象显示设置。
- 幻灯片尺寸 如果幻灯片损坏或幻灯片文件格式无法显示,将显示 如果幻灯片尺寸较大,可能需要较长时间才能显示,或可能无法显示。

### ■ 移动幻灯片 (仅限在 演示 模式下) 使用 **SELECT (**▲▼◀▶**)** 按钮发送/返回幻灯片。

按 **CANCEL** 按钮或 **ENTER** 按钮返回至"图象浏览

要返回 模式选择 屏幕, 按 CANCEL 按钮, 或将光标移动至"返回"图

· 要投映另一个文件夹或图象,运行 缩略图显示 或 目录显示。

SELECT (▼) 或 (▶) 按钮 : 前进至下一张幻灯片。 SELECT (▲) 或 (◀) 按钮 : 返回至上一张幻灯片。

备注 】

■ 退出幻灯片

器"屏幕。

SELECT (▼) 按钮 : 前进至下一张幻灯片。 SELECT (▲) 按钮 : 返回至上一张幻灯片。

 $\epsilon$ 

返回"图象浏览器"缩略图屏幕的示例

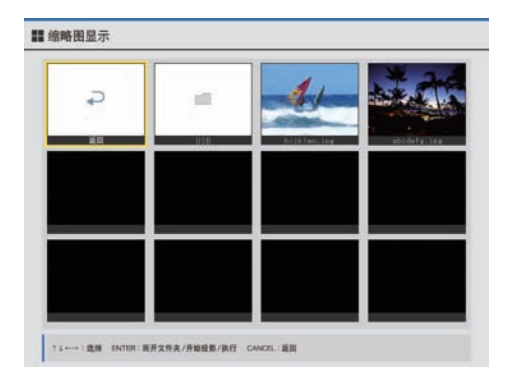

## 退出图象浏览器

标,然后按 ENTER 按钮。

按投影 上的 **SOURCE** 按钮,或按遥控器上的 **COMPUTER** 按钮、**VIDEO** 按钮或 **NETWORK** 按钮 选择另一种输入方式。

#### 投影仪将切换至选定的输入信号。

· 使用"图象浏览器"时,投映另一种输入之后切换回"图象浏览器"输入将以初始设置投映图象。

· 在幻灯片显示投映期间,即使正在投映另一输入,也会进行自动播放。

## 设定浏览器设置

用于在投映播放幻灯片期间设置操作模式。

- **1.** 在 模式选择屏幕上选择"浏览器设置"。
- **2.** 按 **ENTER** 并打开"浏览器设置"屏幕。
- **3.** 使用 **SELECT (**▲▼◀▶**)** 按钮进行选择,然后按 **ENTER** 按钮。 即可编辑选定的项目。
- **4.** 使用 **SELECT (**▲▼◀▶**)** 进行编辑。

#### 循环播放功能

本设置用于选择是否重复播放幻灯片。 循环启用 : 重复播放文件夹中的幻灯片。 循环关闭 : 在最后一张幻灯片处停止播放。

#### 间隔设置

用于设置"幻灯片显示投映"的时间间隔。 使用 SELECT (▲▼◀▶) 按钮可设置播放间隔。

- ▲ : 每按一次增加 1 秒。
- ▼ : 每按一次减少 1 秒。
- ◀ : 每按一次未减少 10 秒。
- ▶ : 每按一次增加 10 秒。

#### 显示转换功能

用于设置屏幕显示中图象的缩放格式。

- 普通: 显示图象的原始尺寸。 图象尺寸小于屏幕尺寸时, 在屏 幕上居中显示。 图象尺寸大于 XGA 时, 截取显示原始 图象的中心部分。
- 适合 : 保持原始图象的纵横比,在垂直和水平方向缩放图象以 适应屏幕尺寸。
- 完全适合 : 不保持原始图象的纵横比,在垂直和水平方向缩放图象 以适应屏幕尺寸。

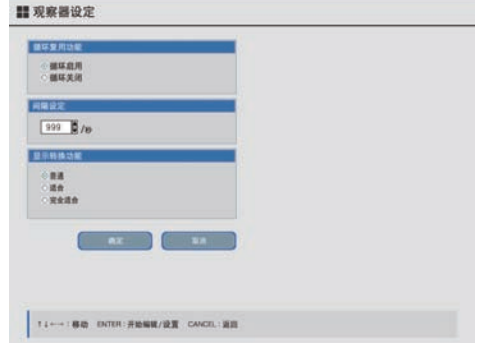

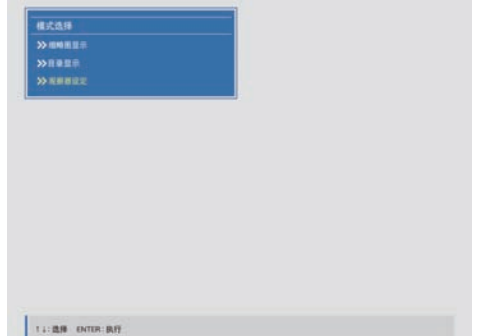

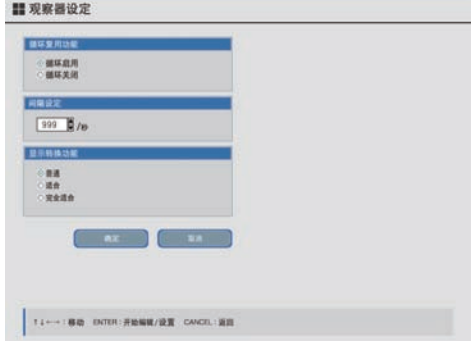

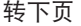

## **5.** 使用确定按钮选择 **SELECT (**▲▼◀▶**)** 按钮,然后 按 **ENTER** 按钮。

要返回至之预置条件,选择 CANCEL,然后按 ENTER 按钮。 "浏览器"设置屏幕将关闭,并返回至 模式选择 屏幕。

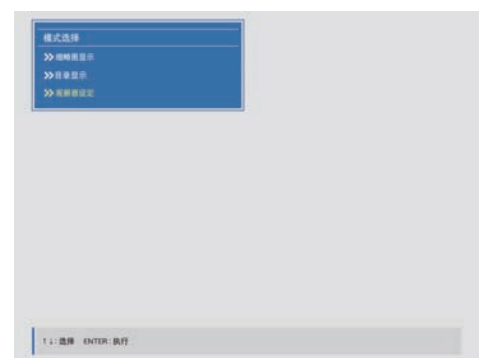

# 使用网络功能

#### •网络演示功能

"网络演示"功能使用无线 LAN 技术将计算机上打开的文档屏幕图象通过无线 LAN 发送至投影机。 用于在无 需使用线缆的情况下将图象从计算机发送至投影机进行演示。 如果无线 LAN 接入点与有线 LAN 连接,则可通过与 有线 LAN 相连的计算机进行网络 演示。

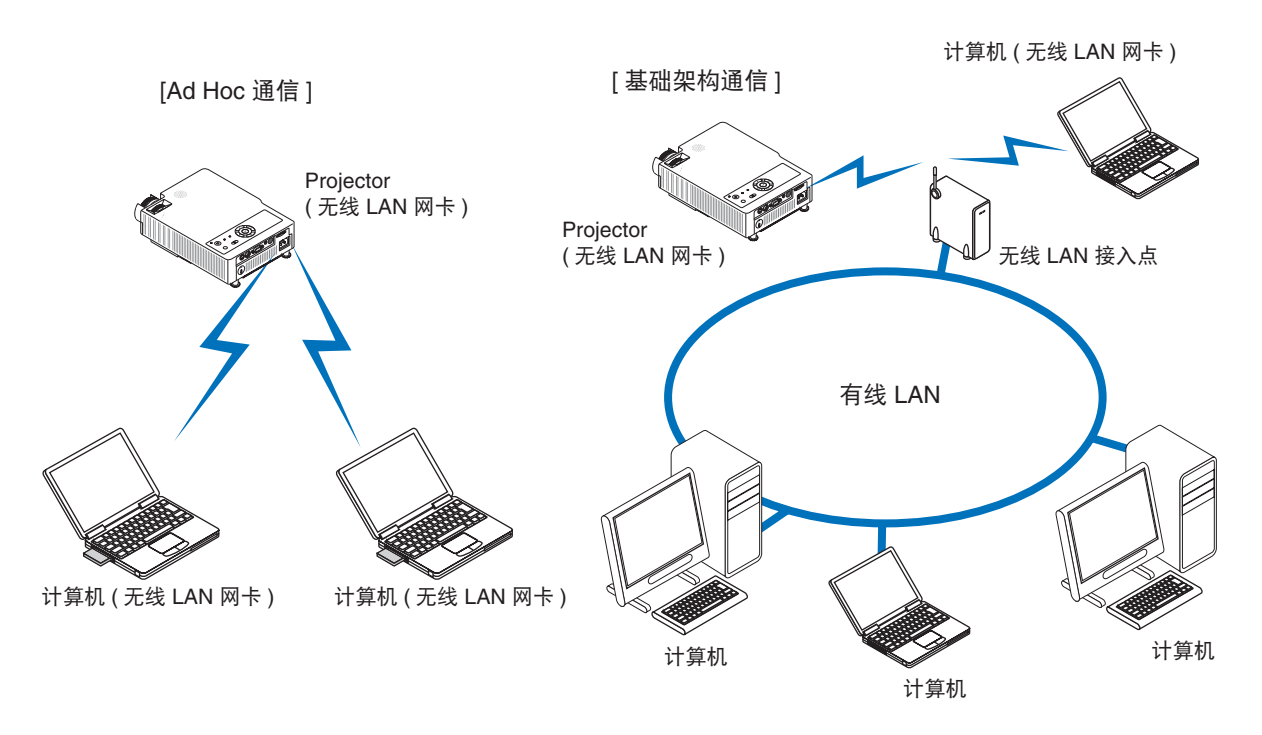

#### • 网络设置更改功能

网络设置更改功能允许用户通过接入无线 LAN 的计算机上的网络服务器或其他基于 TCP / IP 的网络编辑投影 机的网络设置。

可在计算机上使用诸如 Internet Explorer 之类的网络浏览器遥控投影机。

## 网络演示步骤

■ 首次使用网络功能时的设置步骤

## *1*计算机端的演示

- 第 1 步:当投影仪和计算机直接通过无线 LAN 通信 (Ad Hoc 通信 ) 时,计算机须配备市场流通的无线 LAN 网卡,或 必须使用配备内置无线 LAN 的计算机。
- 第 2 步: 按市场流通的无线 LAN 网卡的安装步骤, 完成驱动程序和工具软件的安装和网络设置。 关于如何进行设置,请参阅无线 LAN 网卡的用户手册。

第 3 步 : 在计算机上安装投影仪随附光盘中的"TAXAN Wireless Presenter"。 本软件用于将计算机屏幕图象发送至 投影机。 ( 请参阅第 10 页。)

第 4 步 : 完成上述准备工作后, 在计算机上安装无线 LAN 网卡。

## *2*将投影机随附的 **SD** 无线 **LAN** 网卡插入投影机的 **SD** 卡槽。 **(** 请参阅第 **14** 页。**)**

## *3*使用投影机选择网络输入。

按投影机上的 SOURCE 按钮, 或遥控器上的 WIRELESS 按钮选择网络输入。 关于输入选择的详细信息,请参阅"用户手册"的"投影机"部分。 将显示投影机的"无线局域网 / 网络设置"确认屏幕。

*4*执行投影机端的网络设置。 **(** 请参阅第 **30** 页。**)** 

*5*进行网络设置以建立计算机与投影机之间的连接。 **(** 请参阅第 **34** 页。**)** 

#### ■ 进行网络演示的步骤

如下步骤是使用已完成设置的投影机和计算机进行演示的方法。

- *1*在计算机上启动 **TAXAN Wireless Presenter** 并连接投影机。 **(** 请参阅第 **39** 页。**)**
- *2*在计算机屏幕上显示需要在投影机上投映的文档。 **(** 请参阅第 **39** 页。**)**  投影机将投映计算机屏幕的内容,保持其原始的外观 ( 适用于网络演示 )。
- *3*完成演示。 **(** 请参阅第 **39** 页。**)**

■ 使用网络浏览器更改投影机的无线 **LAN** /网络设置 **(** 请参阅第 **42** 页 **)**。

## 投影 的网络设置

准备工作 **:** 

使用投影机投映"无线局域网 **/** 网络设置"确认 屏幕。

#### 投映

打开投影机的电源,按 SOURCE 按 钮 ( 或遥控器上的 WIRELESS 按钮 ) 并选择网络输入。

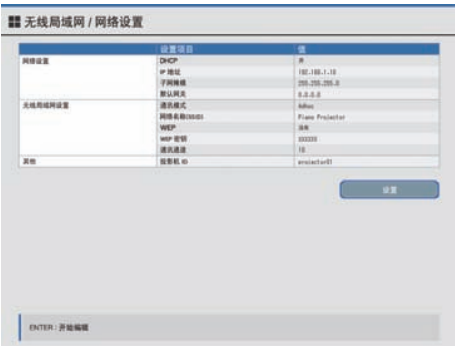

无线局域网 / 网络设置 确认屏幕

备注

投影机与使用出厂默认设置的计算机之间进行直接无线 LAN 通信 ( 如 Ad Hoc 通信 ) 时,通常无需进行如下设 置。

\* 如果传输图象时进行需要加密,则需要进行设置。

## 选择"设置"屏幕项目并输入字符

欲更详细地了解关于设置的信息,请参阅"网络设置与选择"。 使用投影机的 SELECT (▲▼◀▶) 按钮和 ENTER 按钮或遥控器进行设置。

#### **1.** 按 **ENTER** 按钮。

屏幕将切换为为 无线局域网 / 网络设置 屏幕。

#### ( 备注

如果设置了网络密码,则将无法打开 无线局域网 / 网络设置 屏幕。 取 消密码,然后进行设置。 请参阅第 32 页的"设置与取消网络密码"。 另请注意,一旦网络密码取消,除非再次设置密码,否则设置将不受 密码的保护。

**2.** 按 **SELECT (**▲▼**)** 按钮,将光标移动至所需的项目。

所选项目的输入栏框或单选按钮将高亮显示。

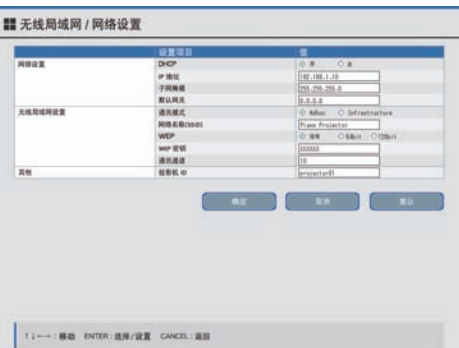

#### **3.** 输入字母和数字字符

- · 按 ENTER 按钮在字符输入栏的左侧将显示光标。
- · 使用 SELECT (◀▶) 按钮选择字符, 并使用 SELECT (▲▼) 按钮更 改字符。

 每按一次 SELECT (▲) 按钮将按顺序逐项显示"数字"→"大写字母" →"小写字母"→"符号" (32 个字符 )。 根据需要按压按钮,直至显示所需的字符为止。 使用 SELECT (▼) 按钮可以相反顺序显示字符。

· 按 ENTER 按钮在字符输入栏的右侧将显示光标。

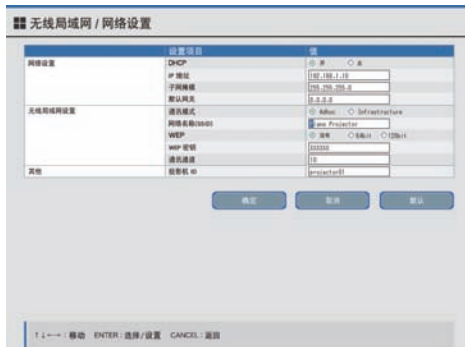

#### **4.** 设置项目内容

使用 SELECT (◀▶) 按钮将光标 (虚线框) 移动至所需的项目内容, 然 后按 ENTER 按钮。

"•"符号将移动至单选按钮,表示将被设定。

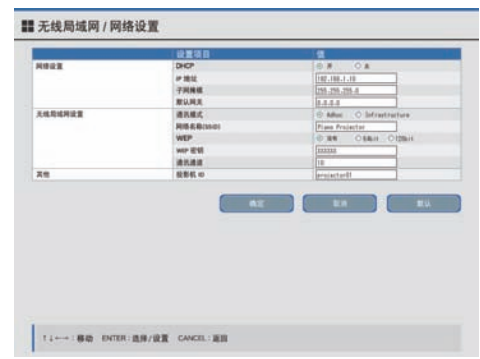

#### **5.** 完成设置

要传输修改的内容,使用 SELECT (▲▼) 按钮将光标移动至 [ 确定 ] , 然后按 ENTER 按钮。 将返回至 无线局域网 / 网络设置 确认屏幕。 按钮功能

确定 : 传输修改的内容。

默认 : 重置设置至初始设定值 ( 出厂设置 )。 取消 : 重置设置至修改前状态。

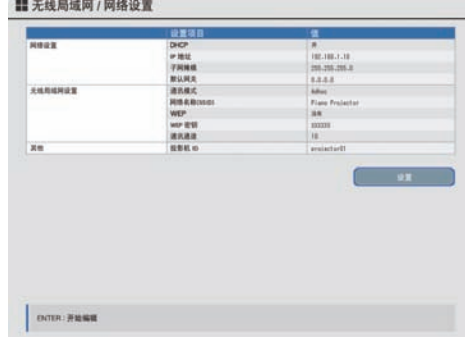

## 网络设置与选择

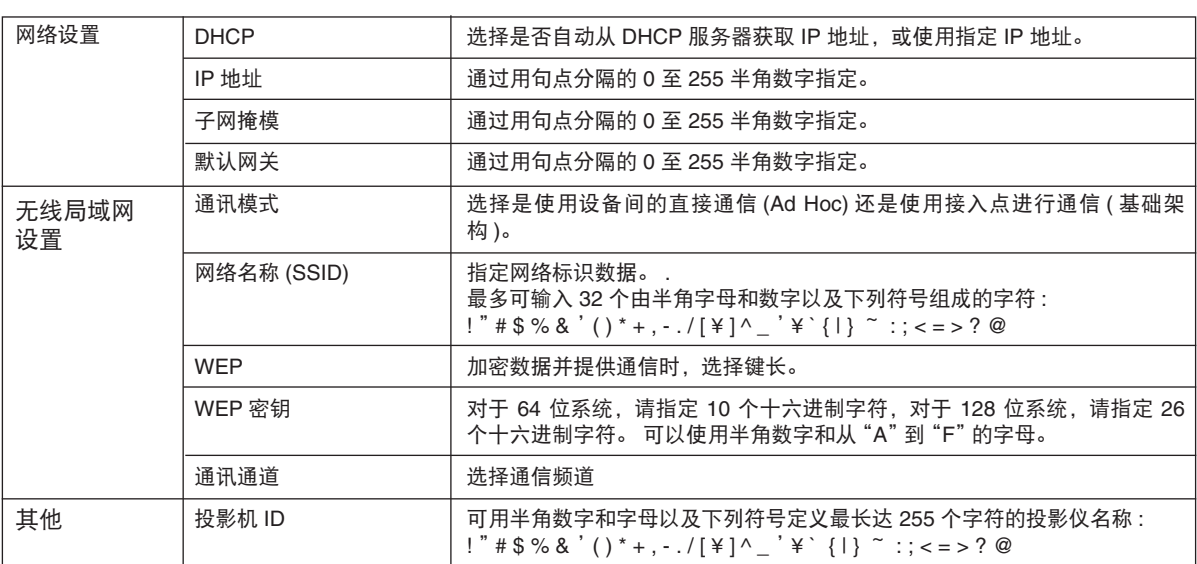

## 设置/取消网络密码

可使用密码保护投影机网络设置,避免他人更改。

一旦设置了网络密码,打开 无线局域网 / 网络设置 屏幕时必须输入密码。 取消密码时候也必须输入密码,因此请 记住密码。

## ■ 设置网络密码

### 1. 使用屏幕菜单将投影机的 [ 网络密码 ] 设置为 "有 效性"。

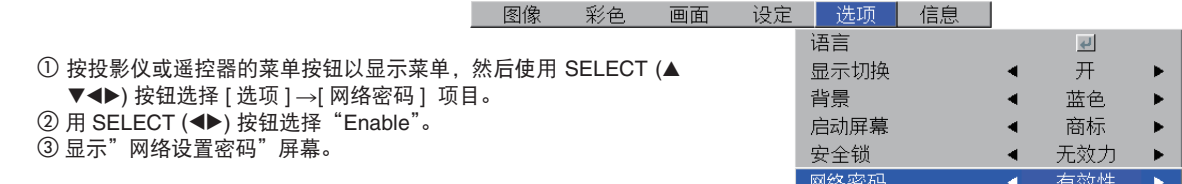

**2.** 使用遥控器的 **4** 个按钮设置密码。

确保使用组合按钮输入 4 位数。

用于输入密码的按钮 ( 设置 ): FREEZE, MUTE, ECO, 和 QUICK COLOR ADJ 按下列方法从最左侧的按钮开始替代数字更便于记忆。 ( 这些按钮代 表下列数字。) FREEZE 按钮 ................................. "1"

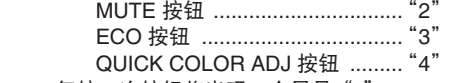

 · 每按一次按钮将出现一个星号"\*"。 · 输入 4 位数密码后,需要进行确认。 在此输入相同的数字。 如果输入数字与设置数字相同,将在密码 确认输入框内显示"∗"。 如果输入错误,则不显示"∗"。<br>F.'、、主、三、、"、"三(\* "、FT 如果输入完全正确,将关闭网络设置密码显示。

#### 备注 )

· 要取消输入, 按 CANCEL 按钮。 星号"\*"将消失,系统将等待输入第一个数字。 · 要取消网络密码设置,再次按 CANCEL 按钮。 将关闭 [ 网络设定密码 ] 显示。

网络密码设置现已完成。

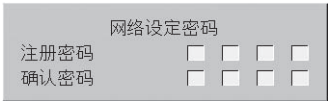

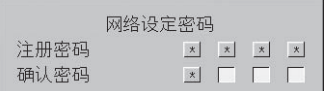

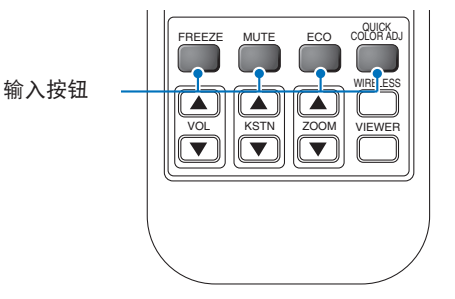

## ■ 取消网络密码

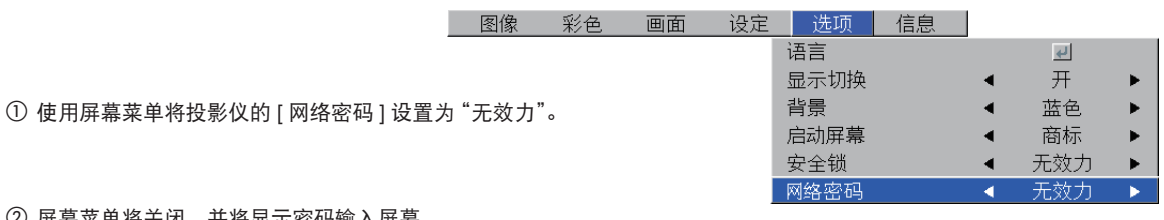

 ② 屏幕菜单将关闭,并将显示密码输入屏幕。 输入设置的密码。 输入方法与上页所述相同。

## (备注)

要更改密码,首先取消密码,然后设置新的密码。 请参阅第 32 页的 "设置网络密码"。

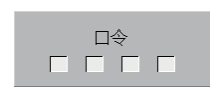

## 与投影 相连的计算机无线 **LAN** 设置

Windows XP 和 Windows 2000 的设置方法不同。 Windows XP 使用"计算机管理员"权限。 Windows 2000 使用"管理员"权限。

## 基于 **Windows XP** 系统的计算机的网络设置

#### 准备工作 **:**

使用投影机投映 无线局域网 / 网络设置 屏幕。 关于投映的信息,请参阅第 30 页。

## ■ 使用 Windows XP 无线 LAN 设置属性

本说明介绍标准 Windows XP 环境下无线 LAN 设置的方法。

下面将介绍投影机"无线 LAN/网络设置"的设置方法。 (这是默认配置)。 通讯模式 : Ad hoc 网络名称 (SSID): projector 通讯通道 : 10 IP 地址 : 192.168.1.10

• 可使用网络浏览器或投影机菜单 ( 投影仪内置 ) 的设置更改此设置。 关于更改设置的信息,请参阅第 30 页和第 42 页。

| DICP<br>$\overline{\phantom{a}}$<br>网络设置<br>or test<br>197,188,1,18<br><b>FRNH</b><br>201.205.205.3<br>默认问题<br>主主主王<br>通讯模式<br>无线用结用设置<br>Advert<br><b>JUS &amp; BOSSI</b><br>Flate Freierter<br><b>WEP</b><br>38.90<br>wor lest<br><b>BEERER</b><br>m<br>调讯通道<br><br>其他<br>按整紙 m<br>geslachielt<br>93 |  | 设置项目 | ٠ |
|----------------------------------------------------------------------------------------------------|--|------|---|
|                                                                                                    |  |      |   |
|                                                                                                    |  |      |   |
|                                                                                                    |  |      |   |
|                                                                                                    |  |      |   |
|                                                                                                    |  |      |   |
|                                                                                                    |  |      |   |
|                                                                                                    |  |      |   |
|                                                                                                    |  |      |   |
|                                                                                                    |  |      |   |
|                                                                                                    |  |      |   |
|                                                                                                    |  |      |   |
|                                                                                                    |  |      |   |
|                                                                                                    |  |      |   |

无线局域网 / 网络设置 确认屏幕

Internet<br>Internet Explorer

**Call Rif With** 

**W** raint

**ISS** Explorer

**The Vindows Hovie Hoke** 

Tour Windows IP

### **1.** 具 有" 管 理 员 " 权 限 **\*** 的用户登录 **Windows XP**。

从 [ 开始 ] 菜单 → [ 所有程序 (P)] → 打开 [ 控制面版 (C)]. \* 如果用户拥有"管理员"权限,意味着该用户可以使用计算机的全 部功能。

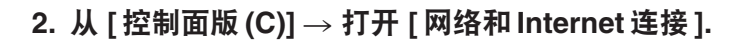

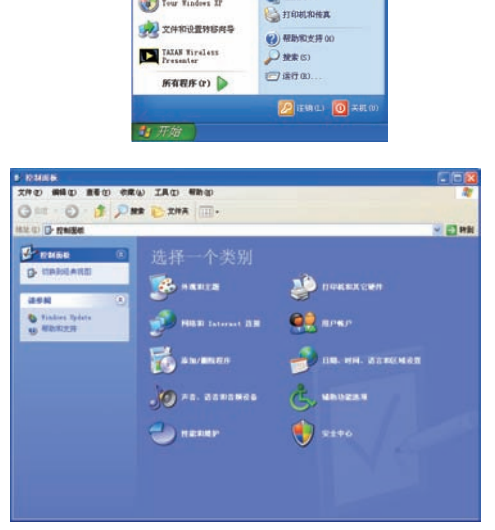

**DRAXE** 

BREE

 $h$  work is **Ultrease** 

**C** EMBRE

**O BERROHERLA** (TIRRIC)

**BREZIDYSON** 

- **3.** 打开 **[** 网络连接 **]** 窗口。
- **4.** 将"**Wireless Network Connection**"设为"有效 性",并将其他所有网络设备设为"无效力"。
- **5.** 打开"**Wireless Network Connection**"属性窗口, 并从"此连接使用下列项目**(O):**"中选择"**Internet Protocol (TCP/IP)**"。

**6.** 打开"**Internet Protocol (TCP/IP)**"属性窗口。

**7.** 在"使用下面的 **IP** 地址 **(S):**"之下,设置"**IP** 地址"**,**  "子网掩模"和"默认网关" **.**

**IP** 地址注释

• 不得将计算机和投影仪设置成相同的 IP 地址。 (但请注意, 在 IP 地址中, 用于指示网络地址的部分应与投影仪相同。)

> 例如,投影机的默认设置如下所示 : IP 地址 : 192.168.1.10 子网掩模 : 255.255.255.0 此时,计算机的 IP 地址应作如下设置 : IP 地址 : 192.168.1.xxx ( 在 xxx 位置上输入十进制数字。) 子网掩模 : 255.255.255.0

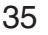

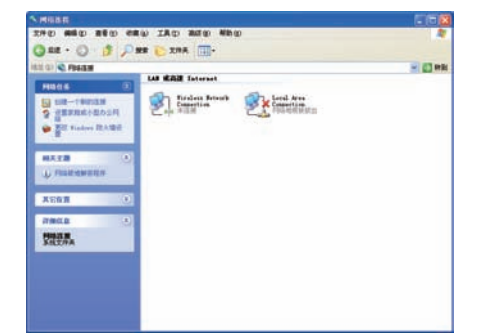

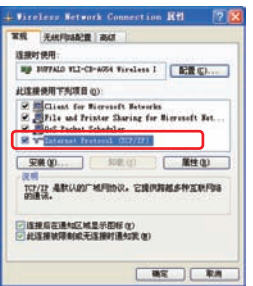

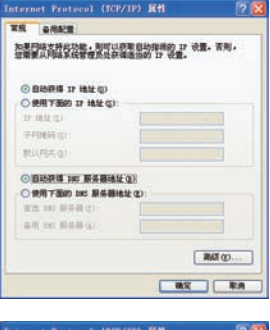

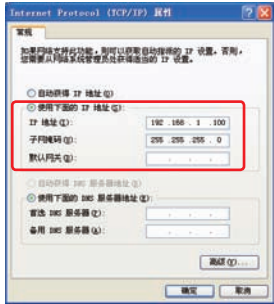

○ 为 "xxx" 部分指定一个介于 1 和 254 之间、且不同于其他网络设备的数值其他。 在当前示例中,因为投影机的 IP 地址为 "192.168.1.10",可为计算机 IP 地址的 "xxx" 部分指定一个介于 1 和 254 之间的数值,但不能使用 "10",因为该值正用于 投影机。

• 可以使用投影机的"无线局域网 / 网络设置"屏幕或网络浏览器更改投影仪的 IP 地址。 关于设置方法的信息,请参阅"投影 机网络设置"( 第 30 页 ) 和"使用浏览器进行无线 LAN 设置"( 第 42 页 )。

• 如果网络中存在 DHCP 服务器,可自动分配投影机的 IP 地址。

- 如果投影机和计算机处于同一网络中 ( 网络地址相同时 ), 有时无需设置"默认网关"。
- \* DHCP( 动态主机配置协议 ) 从 DHCP 服务器进行所需网络设置,如设置设备 IP 地址。
- \* 如果投影机和计算机处于不同的网络中,则必须设置"默认网关"。 请向您您的网络管理员咨询详细。

## **TAXAN Wireless Presenter** 的操作

从计算机的 Start 菜单启动 TAXAN Wireless Presenter, 将显示 TAXAN Wireless Presenter 屏幕。 该屏幕用于 执行通过无线 LAN 的传输操作和设置。

## **TAXAN Wireless Presenter** 屏幕各部分的名称与功能

TAXAN Wireless Presenter 包括多个进行不同设置的屏幕。

## ■ 主屏幕

**(** 关于操作方法的信息,请参阅第 **39** 页。**)** 

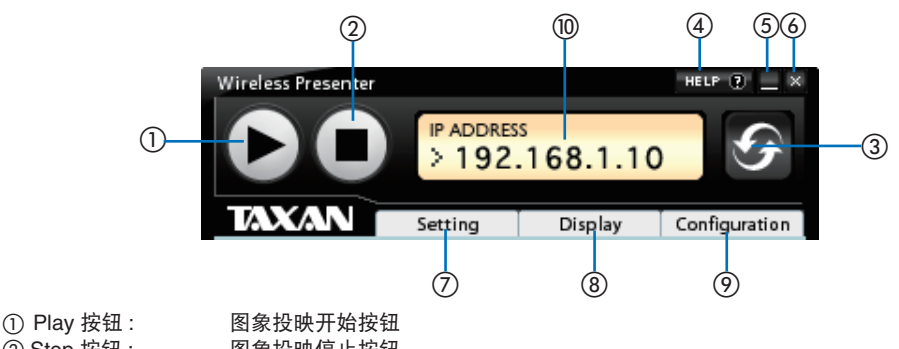

- ② Stop 按钮 : 图象投映停止按钮
- ③ Refresh 按钮 : 用于刷新可供投映的投影仪列表的按钮
- ④ HELP 按钮 : TAXAN Wireless Presenter 的帮助显示按钮
- ⑤ Minimize 按钮 : TAXAN Wireless Presenter 的最小化按钮
- ⑥ Close 按钮 : TAXAN Wireless Presenter 的关闭按钮
- ⑦ Setting 标签 : "设置"标签的打开/关闭按钮
- ⑧ Display 标签 : "显示"标签的打开/关闭按钮
- ⑨ Confi guration 标签 : "配置"标签的打开/关闭按钮
- ⑩ IP ADDRESS 窗口 : 在用投影机的 IP 地址显示窗口

#### • 任务栏图标

按 TAXAN Wireless Presenter 的最小化按钮将在计算机屏幕的任务栏中显示一个图标。 如果建立了连接,将显示 [ <mark>∎ ∋</mark> ] 图标,连接断开时,将显示 [ <mark>□ </mark> ] 图标。

## ■ **Setting** 屏幕

**(** 关于操作方法的信息,请参阅第 **39** 和第 **40** 页。**)** 

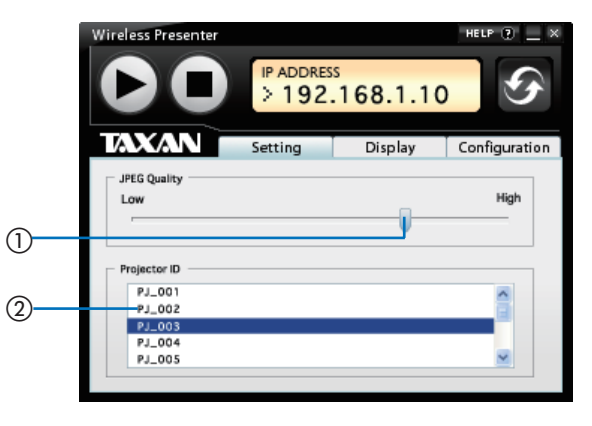

① 投映质量设置滚动条: 滚动条用于设置投映图象投映质量。<br>② 可供投映的投影机列表: 当前可供投映的投影机列表。 当前可供投映的投影机列表。

## ■ **Display** 屏幕

**(** 关于操作方法的信息,请参阅第 **40** 页。**)** 

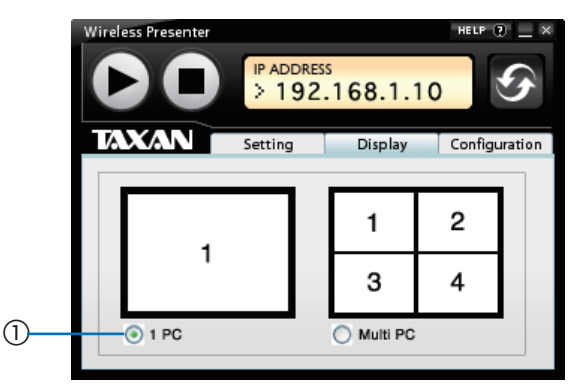

① 投映模式选择按钮 : 用于选择投映模式的按钮。

## ■ Configuration 屏幕

**(** 关于操作方法的信息,请参阅第 **41** 页。**)** 

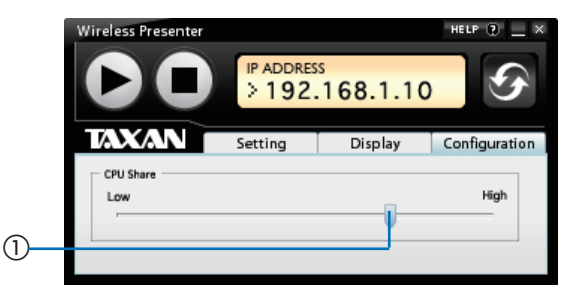

① CPU share 调整滚动条 : 计算机上的 TAXAN Wireless Presenter CPU 占用率调整滚动条。

## 启动并控制网络演示

#### 准备工作 **:**

- 1. 在进行演示之前,请检查是否在投影仪端和计算机端均进行了网络设置,并且已经在计算机上安装了 TAXAN Wireless Presenter。
- 2. 检查计算机的显示分辨率是否设置为 XGA (1024 x 768) 或更小。 计算机分辨率可使用 VGA、SVGA 和 XGA 。

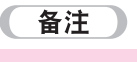

如果计算机屏幕分辨率超过 XGA (1024 x 768), 将显示下列错误消息。

按 [x] 按钮关闭错误消息, 然后将屏幕分辨率更改为 XGA。

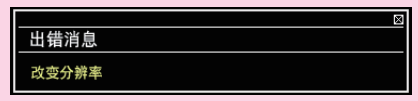

## ■ 启动演示

- **1.** 启动 **TAXAN Wireless Presenter.**  在计算机的 [ 开始 ] 菜单上依次选择 [ 所有程序 (P)] → [TAXAN] → [TAXAN Wireless Presenter]。
- **2.** 在"设置"屏幕选择要使用的投影仪并单击"播放" 按钮。(▶).

"投影机 ID"列表将显示可以访问的投影机。 · 如果未显示所需的投影仪 ID, 单击"刷新"按钮更新信息。

**3.** 关闭"设置"屏幕并开始投映计算机屏幕。

· 如果主屏幕影响投映, 则单击"最小化"按钮。 要打开, 则单击计 算机任务栏中的 [ ■ ] 按钮。

**4.** 打开希望投映的文档并开始演示。

利用 TAXAN Wireless Presenter 的命名功能,可用 投影机进行分组演示。

要暂停向投影机的传输,单击"停止"按钮 ( ). 要重新启动, 按"播放"按钮 (▶).

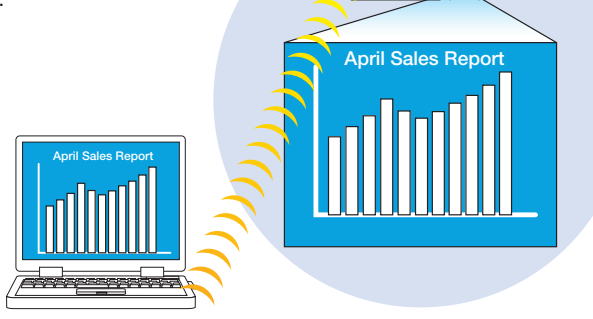

## ■ 退出演示

1. 单击"停止"按钮(■).

与投影仪的连接将中断,将返回到连接建立之前的状态。

**2.** 单击 **[x]**。

将关闭 TAXAN Wireless Presenter 软件。

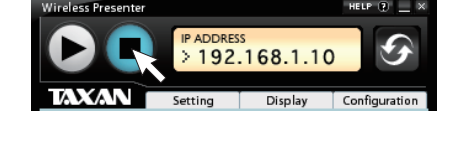

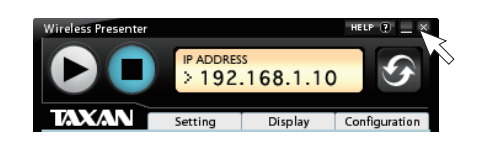

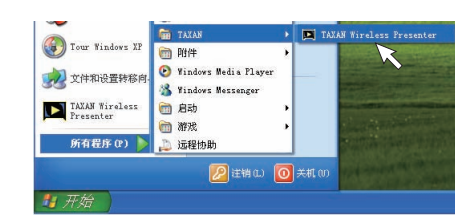

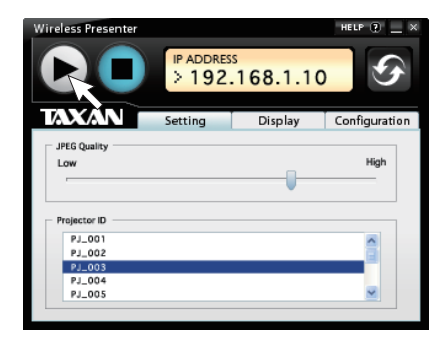

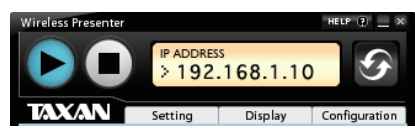

 $\overline{\bigcap_{\mathfrak{m}} \mathfrak{a} \Box \mathfrak{b}}$ 

 $^{\circ}$ 

## **TAXAN Wireless Presenter** 的设置

TAXAN Wireless Presenter 包括控制投映的功能。 可以使用 "Setting"、"Display"和 "Configuration" 不同的设 置来调整投映。

### ■ 设置投映质量

TAXAN Wireless Presenter 捕捉计算机屏幕的图象, 然后将经过 JPEG 压缩的图象发送给投影机。

单击"设置"选项卡并切换至"设置"屏幕。 拖动"JPEG 质量"滚动条并设置 JPEG 压缩率。

Low( 图象质量 ): 增加 JPEG 压缩率。 将压缩率设置为高可降低发送的 数据量。 这样可提高图象传输速度,但会降低图 象质量。

High( 图象质量 ): 降低 JPEG 压缩率。 将压缩率设置为低会增加发送的 数据量。 这样会降低图象传输速度,但可提高图 象质量。

#### 备注 】 C

• 因所用计算机的原因,可能难于进行稳定操作。 如果出现这种 情况,可朝"Low( 图象质量 )"方向重新调整设置。

### ■ 设置用干投映的计算机数量

投影仪最多可同时投映 4 个计算机屏幕。

单击"显示"标签切换至"显示"屏幕,然后单击"1 PC"或"Multi PC" 单选按钮。

1 PC: 仅限使用一台计算机的投映模式。 Multi PC: 可使用 2-4 台计算机的投映模式。

#### **•** 多设备投映的屏幕顺序

当多台设备进行投映时,将根据下列设备数量及其特定顺序和位置进行 投映。

\* 屏幕编号显示连接顺序。

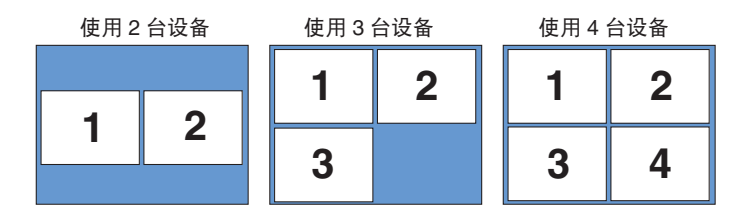

备注

在一台和多台计算机之间切换时,首选最后切换的计算机设 置。 投映多台计算机时,可随时在单个屏幕和多个屏幕之间 进行切换。

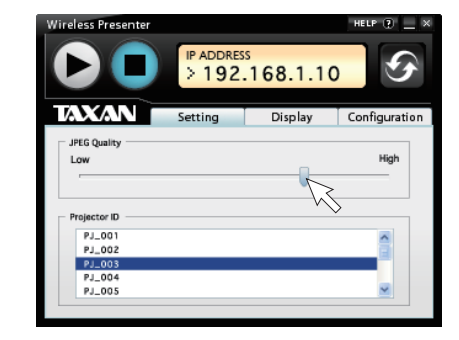

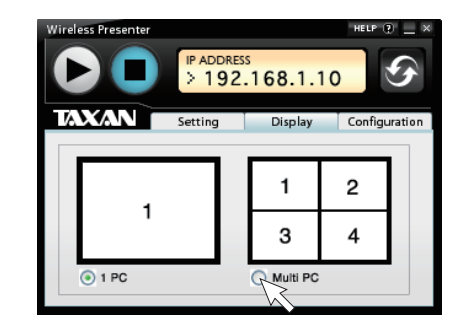

## ■ 设置 TAXAN Wireless Presenter 的 CPU 占用率

单击"配置"标签并切换至"配置"屏幕。 拖动滚动条设置 TAXAN Wireless Presenter 的 CPU 占用率。

Low (CPU 占用率低 ):

如果其他除 TAXAN Wireless Presenter 之外的其他应用程序需尽可 能占用 CPU 资源,将 CPU 占用率设为低档。 当 CPU 占用率设为 低档时,则捕捉频率下降,运行速度也随之下降。 (如果频繁切换显 示屏幕, 则上述设置不适合。)

High (CPU 占用率高 ):

如果 TAXAN Wireless Presenter 需尽可能占用 CPU 资源, 将 CPU 占用率设为高档。 当 CPU 占用率设为高档时,则捕捉频率提高,其 他应用程序的运行速度随之下降。

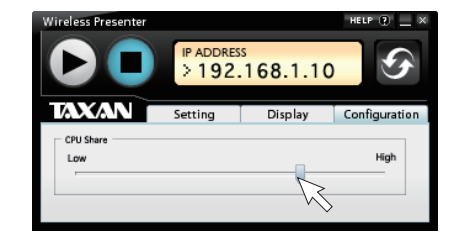

## 使用浏览器进行无线 **LAN** 设置

该功能从连接至无线 LAN 的计算机上使用网络服务器功能,用于编辑连接至同一网络的投影机的无线 LAN / 网 络设置。 计算机可以使用诸如 Internet Explorer 之类的网络浏览器设置投影机的"无线 LAN / 网络设置"。

## (注意)

在"网络浏览器"设置中,将浏览器设为不使用"代理服务器 \*"。 ( 关于设置方法,请参阅浏览器 "帮助"功能。) \* "代理服务器"具有代表他方接入网络的含义,是指代替在用计算机连接因特网的中间服务器。

## 建立投影仪与网络之间的连接

- **1.** 启动计算机网络浏览器 **(** 如 **Internet Explorer**  等 **)**。
- **2.** 在地址栏输入投影 **IP** 地址。 输入无线局域网 / 网络设置 投影机设置屏幕上显示的 IP 地址。 发货前工厂设置的默认地址是"192.168.1.10",在 http:// 之后输 入该 IP 地址。 ( 无需输入 部分。)

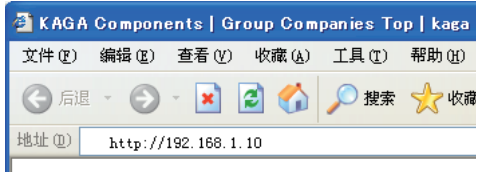

## **3.** 显示 **TAXAN Wireless Presenter** 配置工具。

直接输入或从下拉清单中选择进行更改。 单击 [Refresh] 按钮将显示已更改的内容。 单击 [Reset] 按钮将取消更改并重置到更改前的设置。

#### **TAXAN Wireless Presenter Configuration Utility**

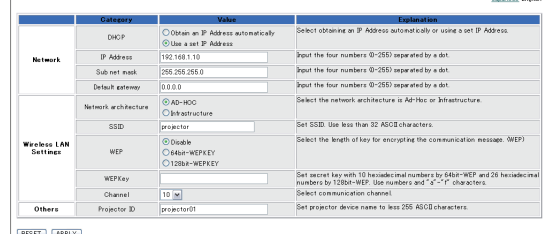

RESET APPLY

## 各种设置的名称与作用

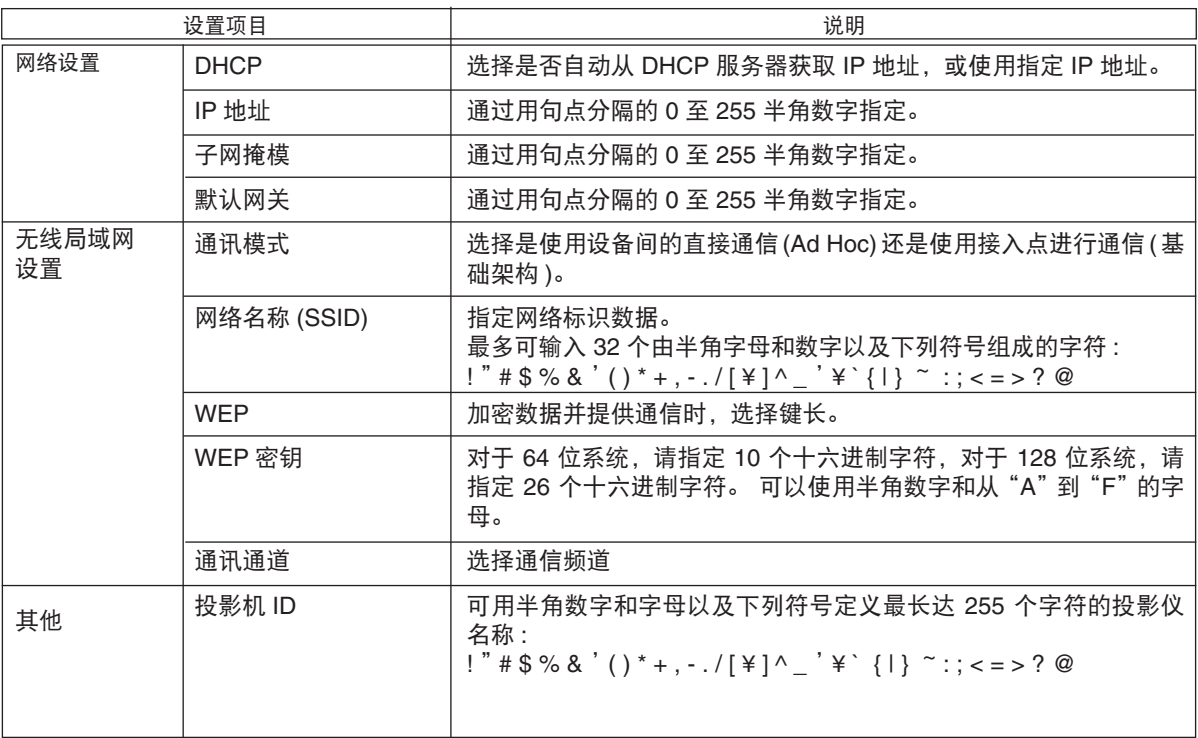

## (注意)

设置网络密码后,不能设置投影机。

## 技术规格

## ■ 无线 LAN 网卡技术规格

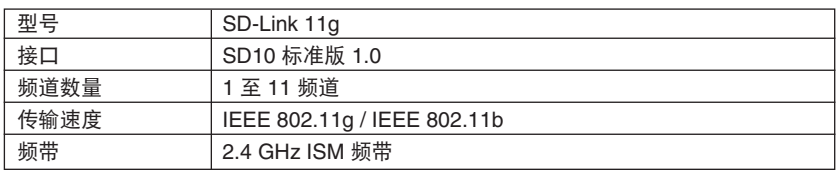

## ■ USB 接口标准

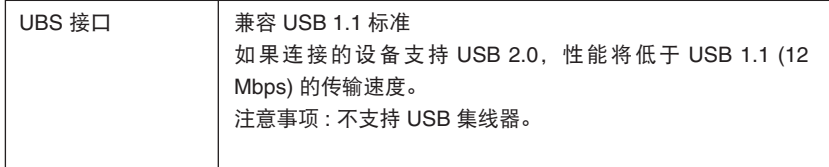

## 故障排除

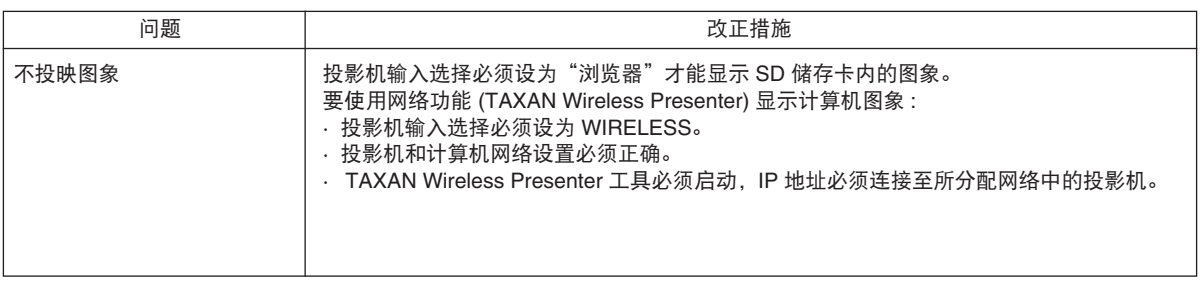

词汇表

#### **DHCP(** 动态主机配置协议 **)**

该功能可以自动将动态 IP 地址分配给网络连接的设备。

#### **IEEE 802.11**

这是由"美国电气与电子工程师学会 (IEEE) 的 IEEE 802.11 委员会"建立的无线 LAN 标准, 它促进了无线 LAN 的标准化, 被 公认为国际标准规格。

#### **IP address**

它是分配给"因特网协议"(IP) 中的计算机 ( 网络部分 ) 的数字地址。 在数据交换过程中, 数据被传送至发送器地址, 由发信源 接收来自发送器的数据。 出于这种原因,需用唯一的 IP 地址以识别接入网络的每台计算机。

#### **TCP / IP(** 传输控制协议/因特网协议 **)**

这是一种通信协议和控制系统,用于在网络上可能传送通信数据。 首先在数据中添加 TCP 标头,然后添加 IP 信息包,再添加 MAC 帧,最后通过网络发送数据。 接收端在验证发送端之后以相反次序提取数据。

#### **USB(** 通用串行总线 **)**

这是一种串行接口标准,用于将计算机与外设连接,如键盘、鼠标、储存器、打印机等。 由于 USB 支持即插即用,如果某设 备插入开启电源的计算机的 USB 接口,即可立刻使用该设备。

#### **WEP(** 有线等效协议 **)**

WEP 是 IEEE 802.11 无线 LAN 标准指定的一种加密协议。

WEP 设置可以保护数据免遭破解,即使第三方已经截取无线电波,只要代码未被破解,仍然可以保护数据,它还可以防止对无 线 LAN 的入侵。

#### 加密

加密是根据既定规则对数据的转换 ( 成为加密代码 )。 创建此类数据的过程称为加密,将加密的数据还原为原始状态的过程称为 解密。

如果加密规则被公开,任何知道规则的人均可破解数据内容。 为了避免破解,必须在每次加密时更改规则。 加密密钥正是为了 达到这一目的。 没有密钥便无法加密或解密。

使用密钥的加密系统有两种 : 共享密钥加密和公共密钥加密。

#### **Ad Hoc** 模式

Ad Hoc 网络模式是一种隔离的特殊网络模式,其中的数据在二或三个无线 LAN 设备间直接交换。 如果使用一对一通信,则这 种模式称为对等通信。

#### 基础架构模式

它是一种通过 LAN 接入点接入 LAN( 局域网 ) 从而实现数据交换的网络模式。

#### 频道

频道是无线 LAN 使用的无线电频率的独立频段。 该频段划分成 14 个或 11 个部分 ( 称为频道 )。

#### 无线 **LAN**

在无线 LAN 连接中,无线 LAN 包括安装在每台计算机上的无线 LAN 网卡以及无线 LAN 接入点, 即无线电波交换的另一端。

#### 无线 **LAN** 接入点

系指一种无线 LAN 设备的连接终端,用于使用基础架构模式建立至 LAN 的连接。 它相当于有线 LAN 的集线器。 每个单独的 接入点通过一个称为 SSID 的标识 ( 名称 ) 加以识别。 无线 LAN 设备使用 SSID 指定自身即将连接的特定接入点。